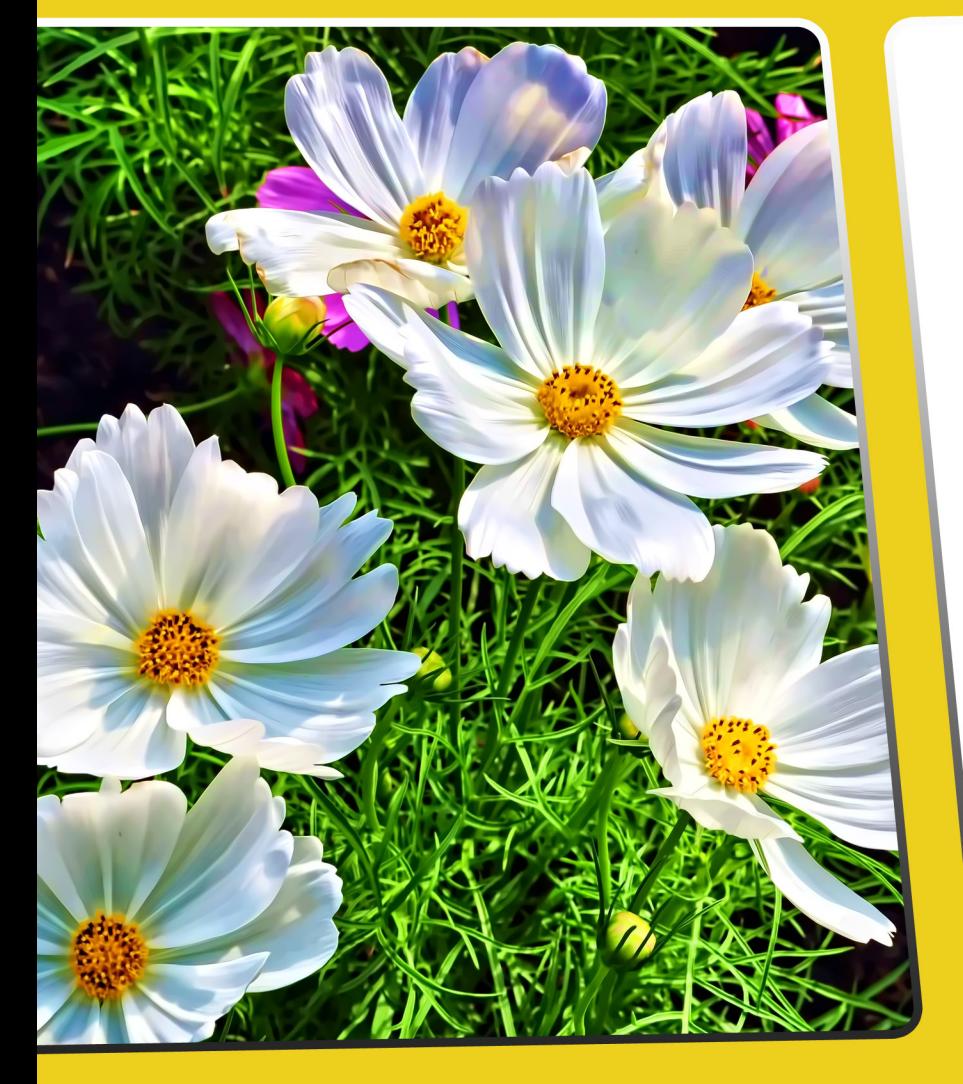

# TODERO DEELI VZ **User Manual**

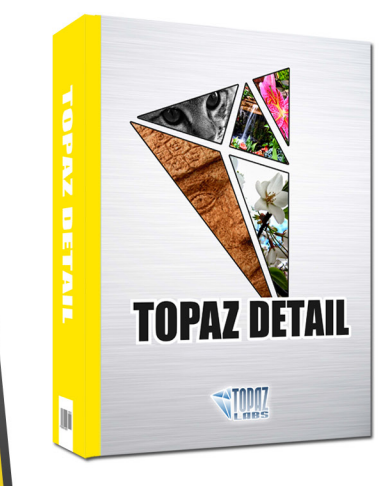

The most controllable detail enhancement tool available to selectively control three levels of detail and sharpening within images with absolutely no leftover artifacts or halos.

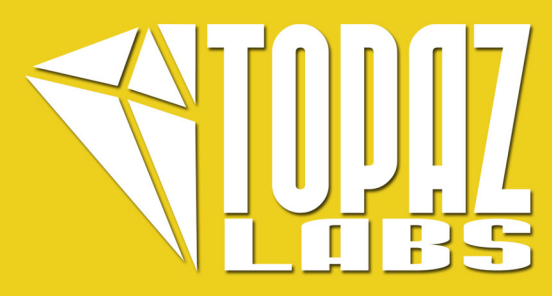

## **Contents**

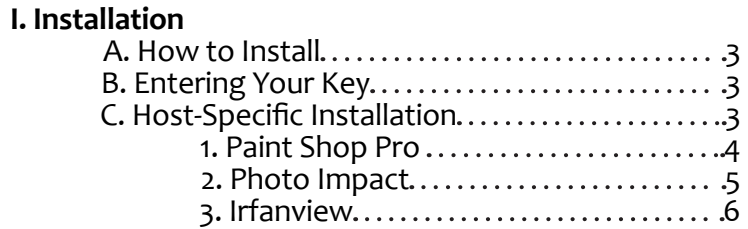

3

3

4

5

6

### **II. Introduction**

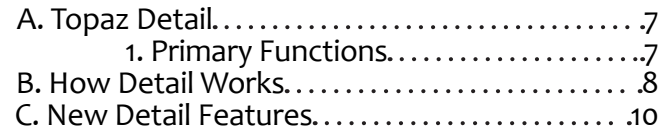

### **III. Work Area**

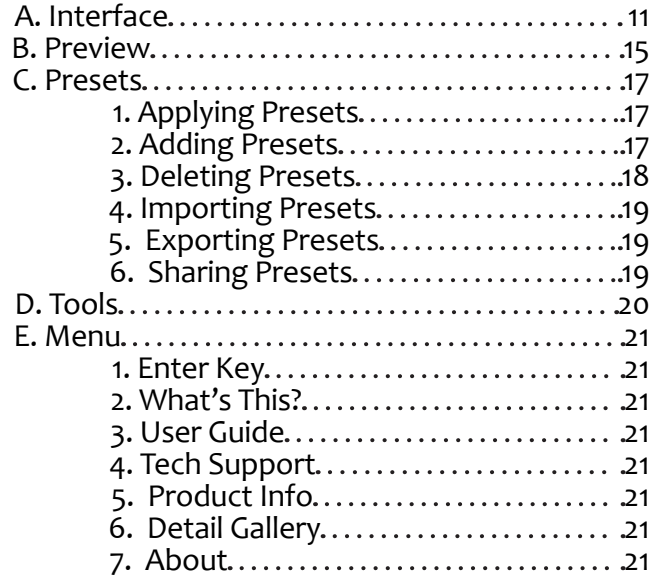

### **IV. Settings & Parameters**

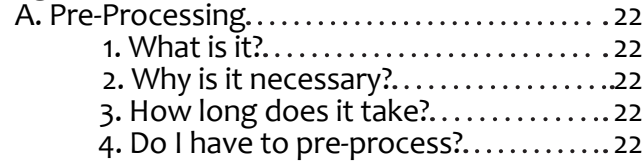

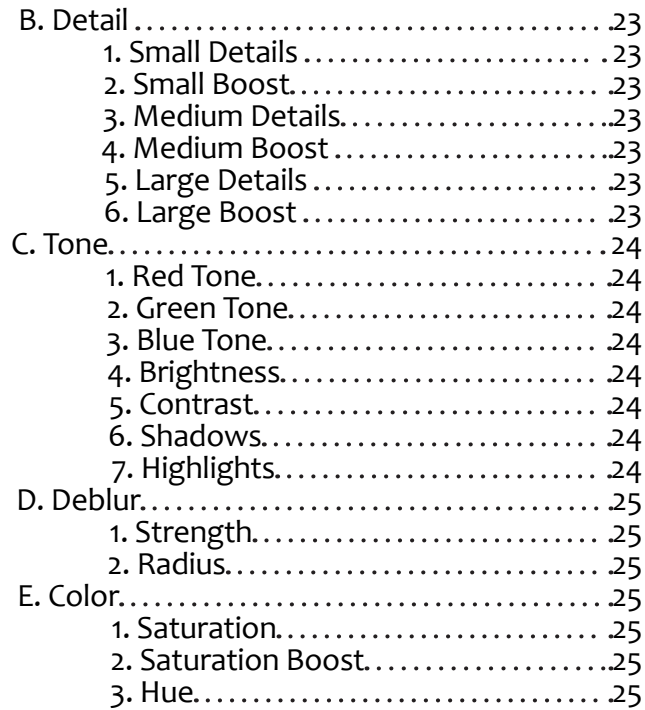

### **VI. Work Flow**

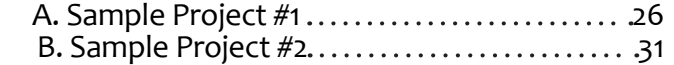

### **VII. Additional Resources**

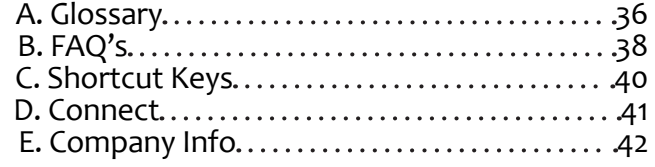

## **Installation**

Topaz Detail is a Photoshop plug-in, which means it won't run by itself and requires a compatible host program.

### **To Install**

1. Close Photoshop or other image editing program if you are using it.

2. Open the Topaz Detail zip file, double-click on the Topaz Detail installer, and then follow the on-screen instructions.

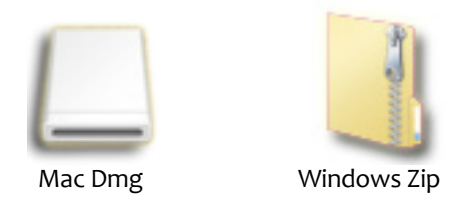

3. Your Topaz plug-ins will automatically be installed in your Photoshop plug-ins folder.

4. After the installation, you will need to enter your license or trial key.

### *Important for Mac Users:*

After installation, Topaz Detail will be installed in the following folder: " HD -> Library -> Application Support -> Topaz Labs -> Detail 2".

If your Photoshop is installed in a customized location, you will need to manually create a shortcut (alias) link inside folder "<Photoshop install folder> -> Plug-ins" that links to " HD -> Library -> Application Support -> Topaz Labs -> Detail 2 -> Plug-ins".

### **Entering Your Key**

Entering your trial key allows you to save your projects and print them during your evaluation period. Entering your license key allows you do the same, except without any time limitations.

1. Start by opening up an image in Photoshop.

2. Go to Filters -> Topaz Labs -> Detail 2 -> Menu -> Enter key.

3. You can then copy and paste or type your key in.

*Important:* To install the product on a second computer, you will need to download Topaz Detail and then enter your same license key.

### **Host-Specific Installation**

Topaz Detail is also compatible with Lightroom, Aperture and iPhoto. To use Detail in any of these programs you will need to download and install the free Topaz Fusion Express plug-in. You can get it online at: www. topazlabs.com/downloads

In Windows, Topaz Detail is supported by most host applications that support Photoshop plug-ins. This includes Paint Shop Pro, Photo Impact, Painter, and Irfanview, although there are also other host programs that may also support Topaz Detail. Topaz Detail is not supported by Google Picasa.

To install Detail in either Paint Shop Pro, Photo Impact, or Irfranview first download Topaz Detail to the default location. Then, to configure it into each program, follow the host-specific instructions on the next page.

**How to install Topaz Detail in Paintshop Pro**  1. First launch PaintShop Pro / Photo Impact.

2. Go to Menu file -> Preferences -> File Locations. Select "Plug-ins" from the "File Types" list and click "Add".

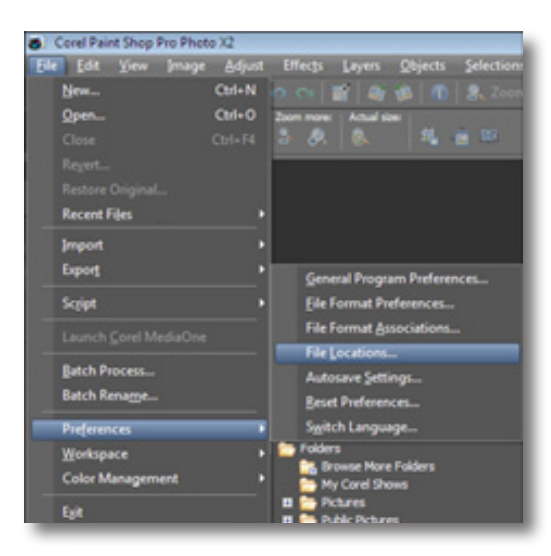

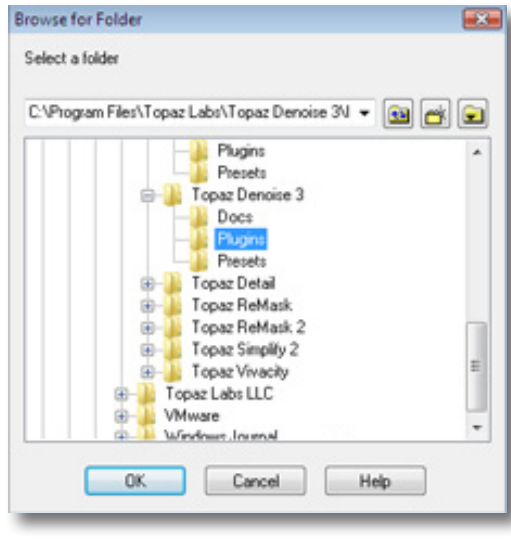

3. Choose C:\Program Files\Topaz Labs\Topaz Detail 2 plug-ins and click "OK".

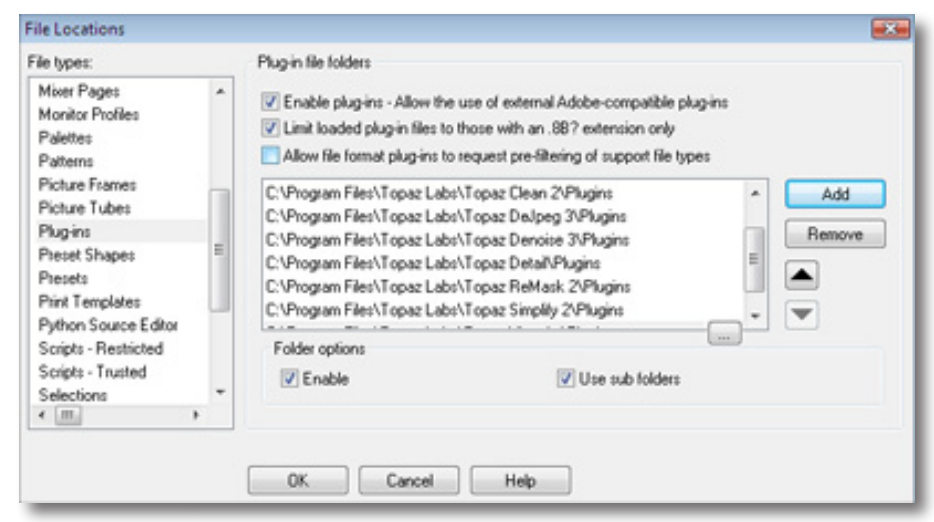

4. Topaz Detail 2 is now available to use. Simply go to Effects -> Plug-ins and select "Topaz Detail 2".

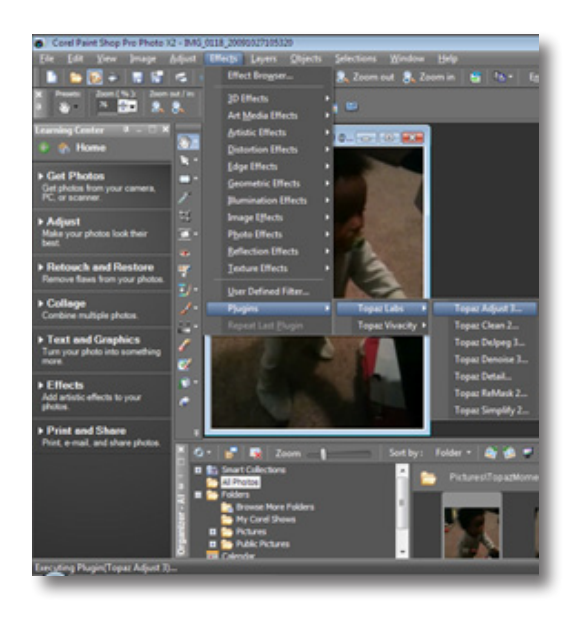

4

**Installation**

## **Installation**

**How to install Topaz Detail in Photo Impact**  1. First launch Photo Impact.

2. Go to File -> Preferences -> General or use shortcut key F6.

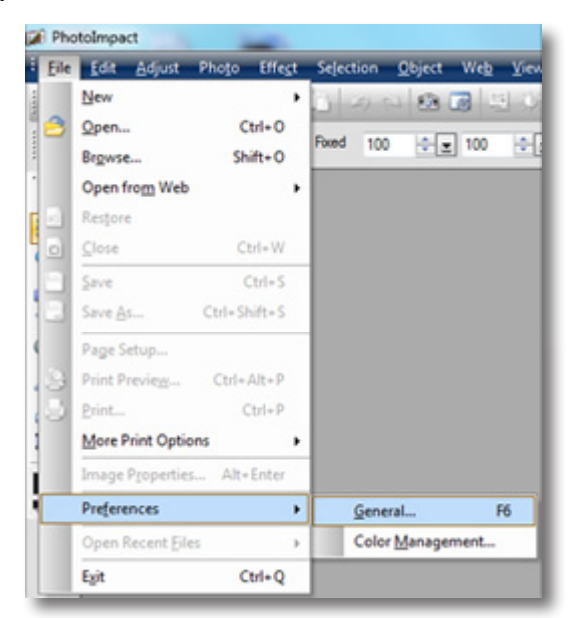

3. Select Plug-ins from the Categories list.

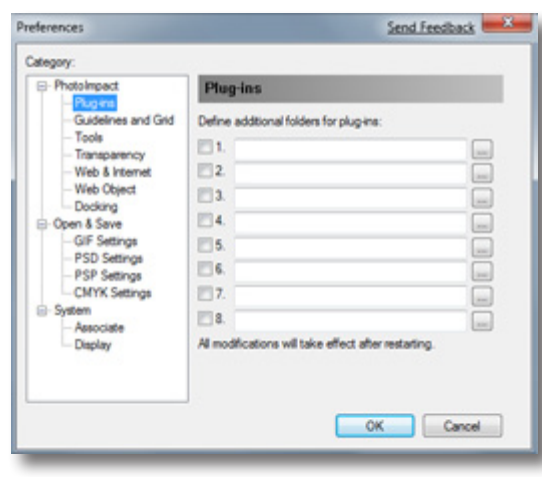

Then click on the  $\|\cdots\|$  button and browse to find the Detail plug-in folder located in: C:\Program Files\Topaz Labs\Topaz Detail 2 plug-ins and then click "OK".

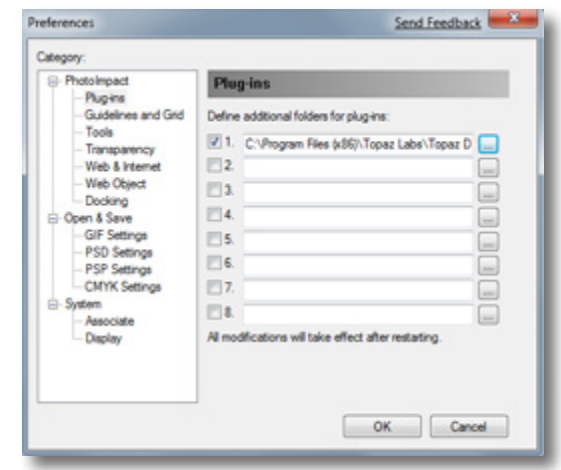

4. Restart Photo Impact. Go to Menu -> Effect to access plug-in.

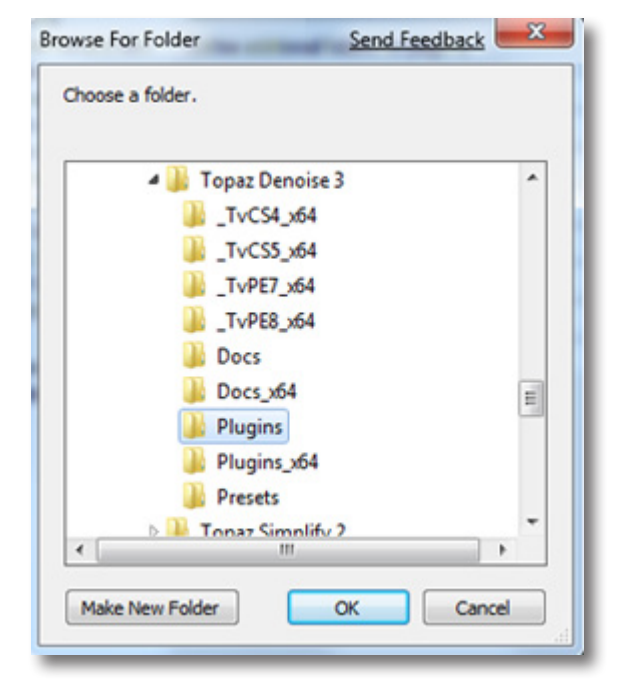

## **Installation**

## Topaz Detail Topaz Detail

#### **How to install Topaz Detail in Irfranview**

1. Make sure that you have downloaded and installed the 8bf plug-in add-on, available on the Irfanview webpage. (http://www.software.com/irfanview-plugin)

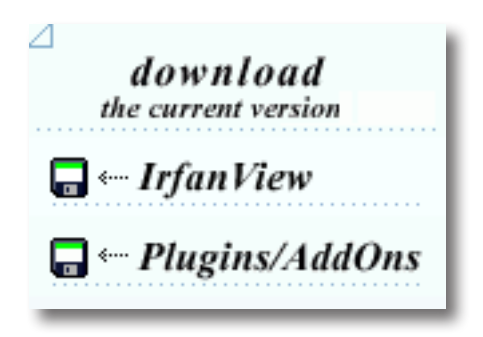

2. Open Irfanview and go to Image -> Effects -> Adobe 8BF filters.

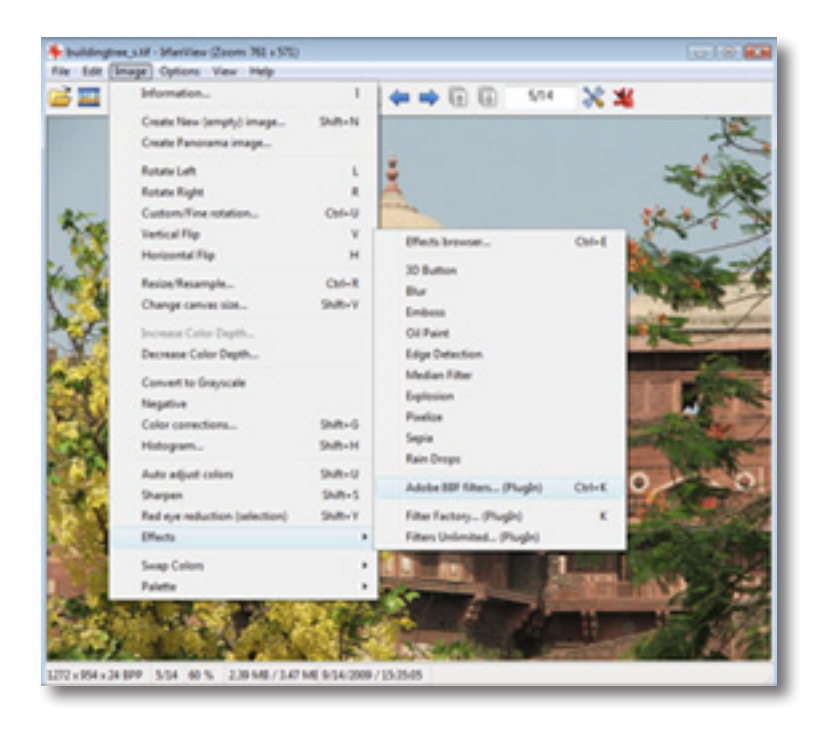

3. In the screen that pops up, select "Add 8BF filters" and navigate to the C:\Program Files\Topaz Labs\Topaz Detail 2\Plug-ins folder and click "OK". You will then see "Topaz Detail 2" in the Available/Loadable 8BF Filters section.

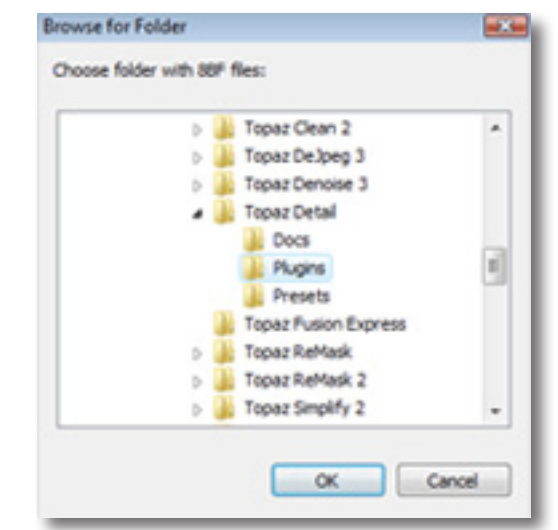

4. To use Topaz Detail 2 in the future, simply go to Image -> Effects> Adobe 8BF filters again and select "Topaz Detail 2".

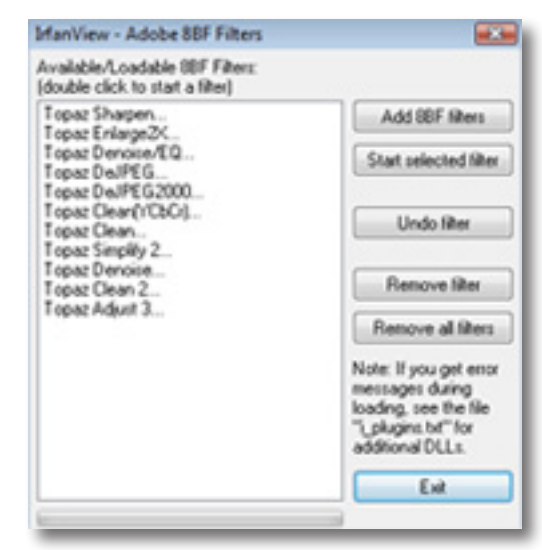

# **Introduction**

### **Topaz Detail**

### **About Topaz Detail**

Topaz Detail is a Photoshop plug-in that uses a recent breakthrough in image processing technology to achieve unique detail, tone, contrast and color effects that will make your photos pop without creating halos.

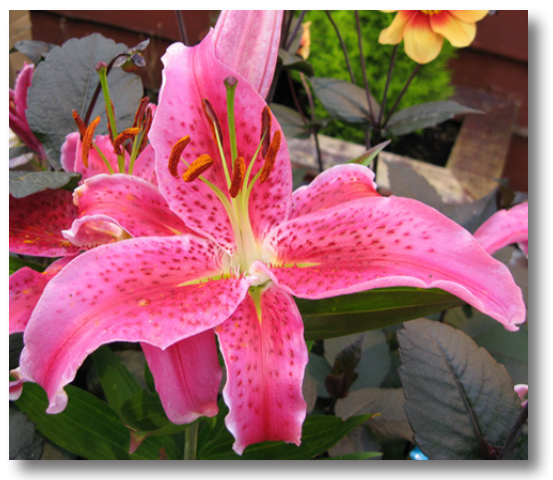

Before Topaz Detail

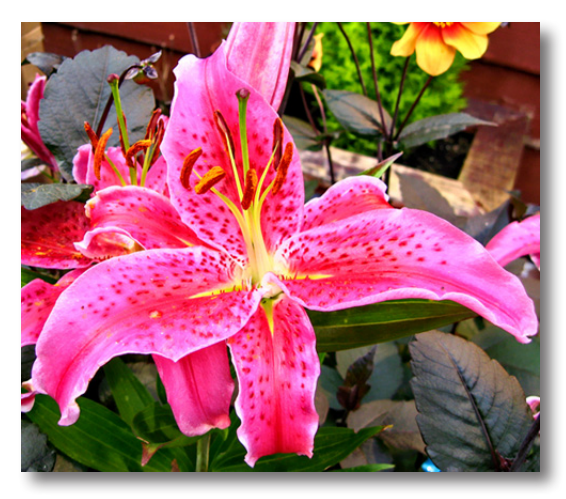

Topaz Detail uses sophisticated algorithms that allow the user to quickly and effectively improve any image without spending a lot of time tweaking settings or making adjustment layers. It also includes several built-in presets that serve as a starting point for many images.

Topaz Detail gives you ultimate control over small, medium and large image details, tone, contrast and color offering you, the user, unprecedented control over the enhancement of your photos.

### **The Primary Functions of Topaz Detail Include:**

1. Dynamically enhance large image details to give images depth and more oveall appeal.

2. Intelligent small detail enhancement / reduction with innovative detail manipulation functions.

3. Unique color effects via advanced color processing.

4. Advanced tone adjustment features that allow for individual RGB, shadow, highlight, brightness and contrast balancing.

5. Reduce minor instances of blur in images for better overall detail and sharpening enhancements.

> [Visit the Detail Gallery to see Topaz Detail at work:](http://gallery.topazlabs.com/keyword/detail) http://gallery.topazlabs.com/keyword/detail

# **Introduction**

### **How Detail Works**

Walk through the internal steps that Topaz Detail takes from start to finish.

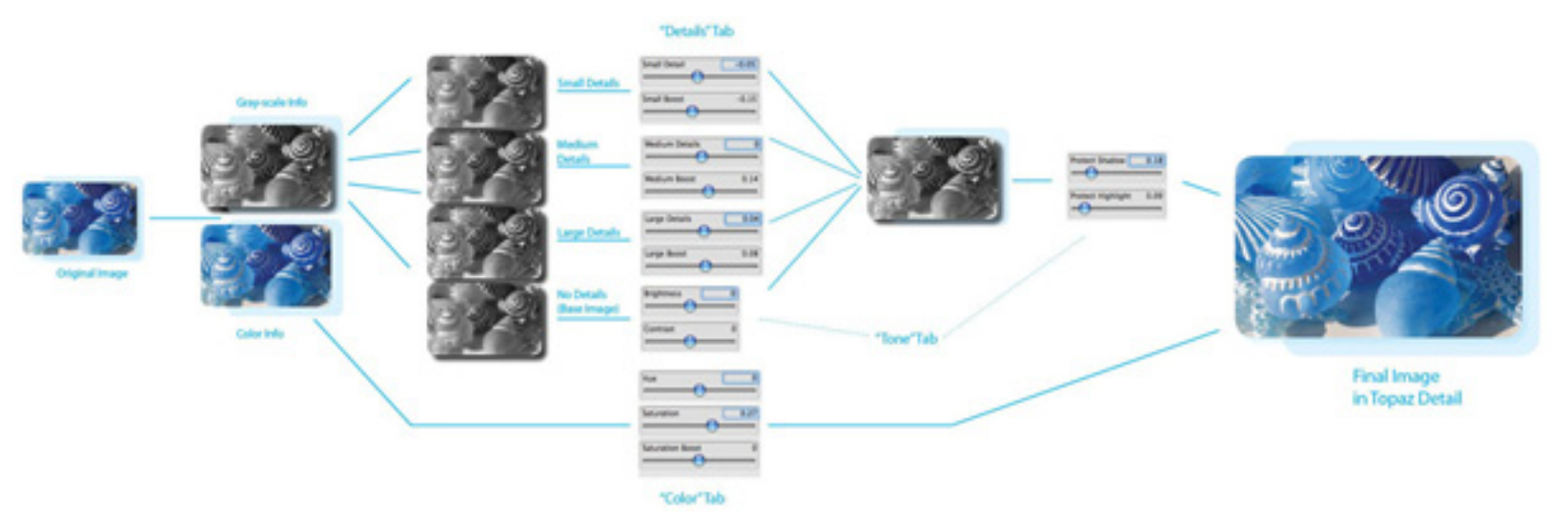

1. Start with your original image. Invoke Topaz Detail.

2. Pre-processing starts. Topaz Detail separates your image into two. One based on chrominance (color information) and one based on luminance (grayscale information). These will undergo different processing methods and will be affected by different sliders.

3. The luminance information is further internally broken down into three detail layers based on size, and a base layer. Manipulating these four layers make up the bulk of the detail enhancement functionality of the software. After this step, pre-processing ends and the Topaz Detail user interface pops up. (This is also the portion of pre-processing that runs the slowest...

probably because it has the most advanced breakthrough technological algorithms.)

4. The user adjusts the large, medium, and small detail sizes, and each individual detail layer is affected appropriately. If you like, you can see what each of the four individual layers looks like. To see the base layer by itself, turn the large, medium, and small sliders to0. To see each individual detail size layer, drag that particular one all the way to the right and set the contrast to 0 (which will switch the base layer to neutral gray).

5. The luminance layer is re-combined with the adjusted small, medium, and large detail layers as well as the base layer.

## **Introduction**

6. Highlight and shadow protection, as set by the user, is applied to the luma layer.

7. The internal luma and chroma layers are re-combined to form your startlingly good final processed image.

Steps 5, 6, and 7 take no time at all. This means that, although there can be a sometimes annoying wait for the initial pre-processing stage, there will be no actual waiting after that. All adjustments are made instantaneously after the necessary initial pre-processing.

This is the complete internal workflow that Detail uses. Now that you know, it becomes quite obvious how it can sharpen and enhance detail without creating any halos - simply because it doesn't really "sharpen"! All it does is increase the intensity of the appropriate detail layer, which gives a sharpening effect without any of the negative artifacts normally associated with sharpening or detail enhancement.

To connect with other Topaz users, participate in Topaz contests and to see the latest tips, tricks and tutorials sign up for the new Topaz Forum online at: www.topazlabs.com/forum

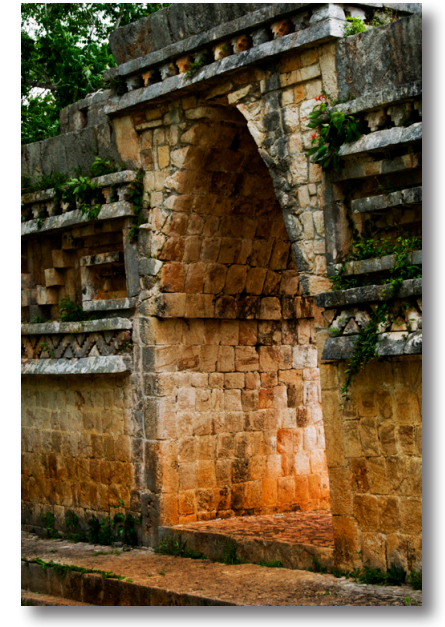

Before Topaz Detail

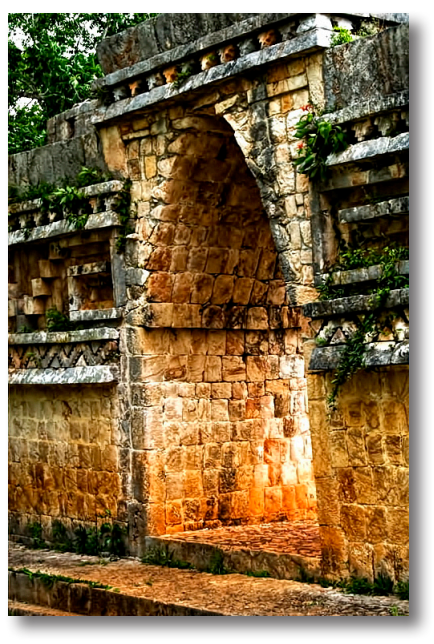

## **Introduction**

### **New Detail Features**

### **Topaz Detail 2.0 Features**

### 1. **New user interface.**

2. **New Parameter**. "Deblur" Parameter with Strength slider and Radius slider for even more control over optimal image quality.

### 3. **Undo / Redo buttons.**

4. **Collapsible side panels.** Expand and collapse the preset panel and the tool panel for an adjustable workspace.

5. **Collapsible tabs.** Open and close the parameter tabs as you need them.

6. **Presets Layout**. New preset format with single preset preview window.

7. **Preset Navigation.** Use the up / down arrow keys navigate the preset list and display the selected preset thumbnail (in preset preview window). Use the return (Enter) key to apply the currently selected preset.

8. **Quick Slider Reset.** Double click on the slider name to reset default slider values.

9. **Speed Improvement.** Speed increase for processing large images.

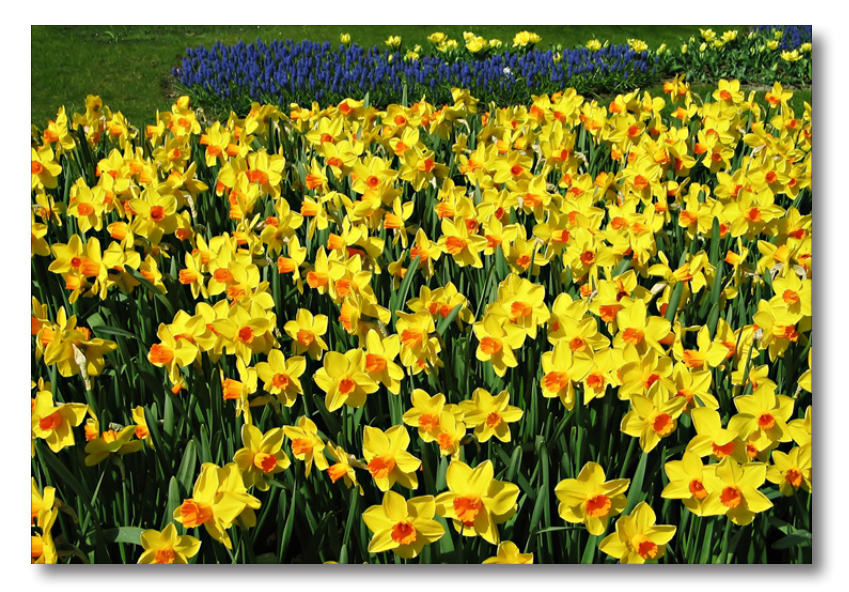

Before Topaz Detail

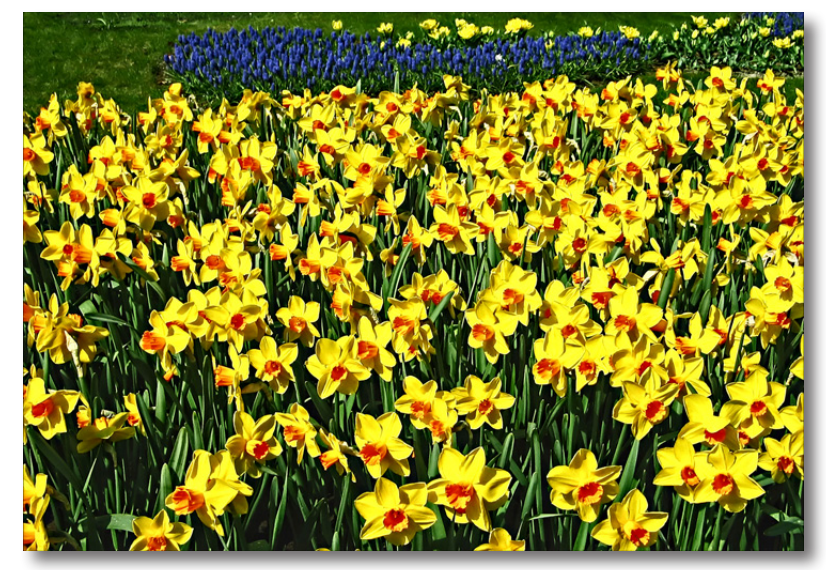

After Topaz Detail

## **Interface (Main View)**

Although the Topaz Detail interface may look intimidating at first glance, don't worry: it's actually quite simple and easy to use. You'll soon be a pro after experimenting with it for a bit. In order to make sense of the function of each of the various controls, we have divided the interface into a few sections:

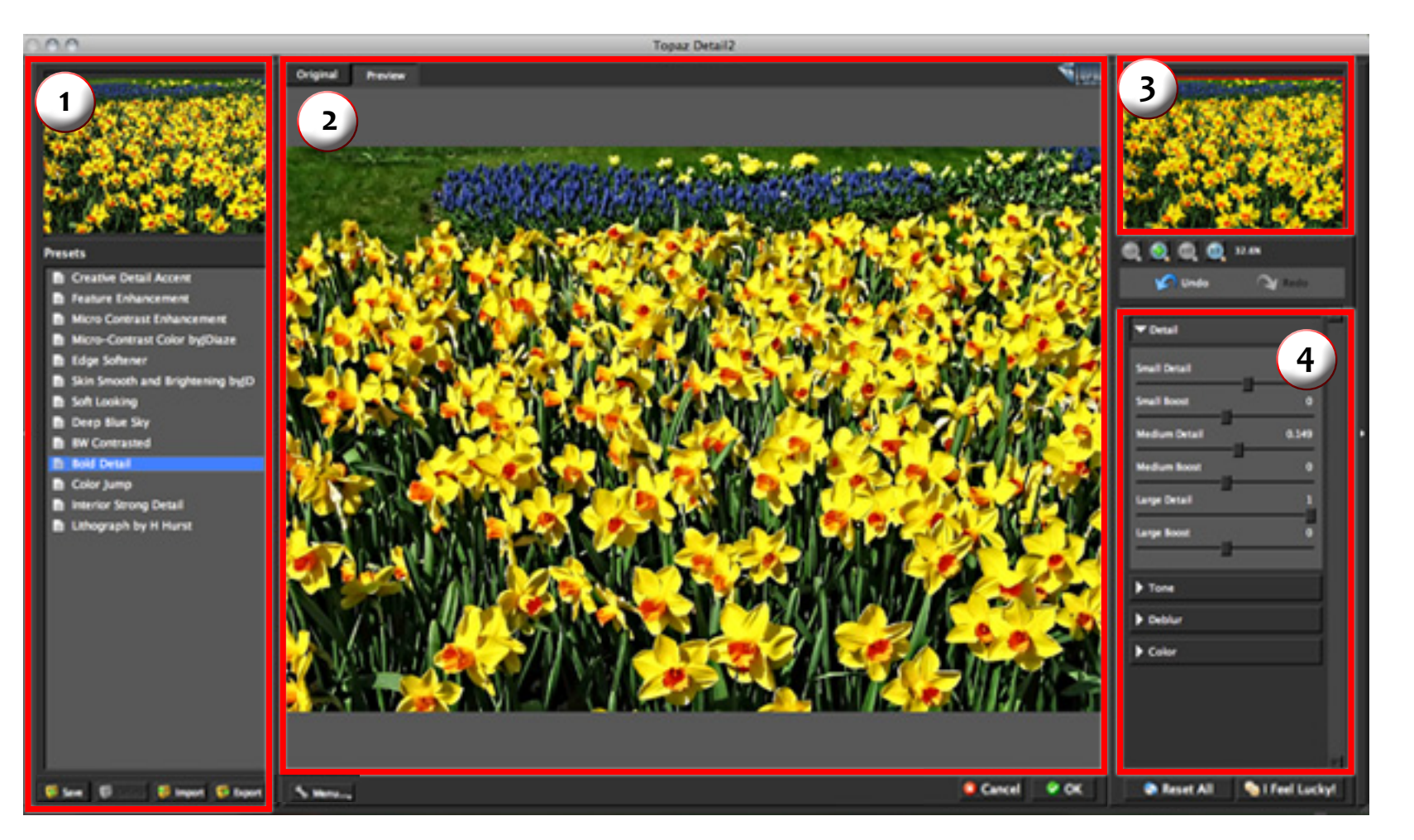

Provides "snapshots" of accessible pre-defined parameter settings.

Displays the preview of the original and adjusted image.

3. Preview Navigator Displays the region of the preview image you are currently focused on.

1. Presets **1. Presets** 2. Preview Window 3. Preview Navigator 4. Settings and Parameters Controls the editing using sliders to adjust the various effects.

### **Interface (Tool Panel View)**

Use the small white arrows to expand and collapse the preset panel. You can click the white arrow  $\|$  or grab the edge of the panel and drag it in or out.

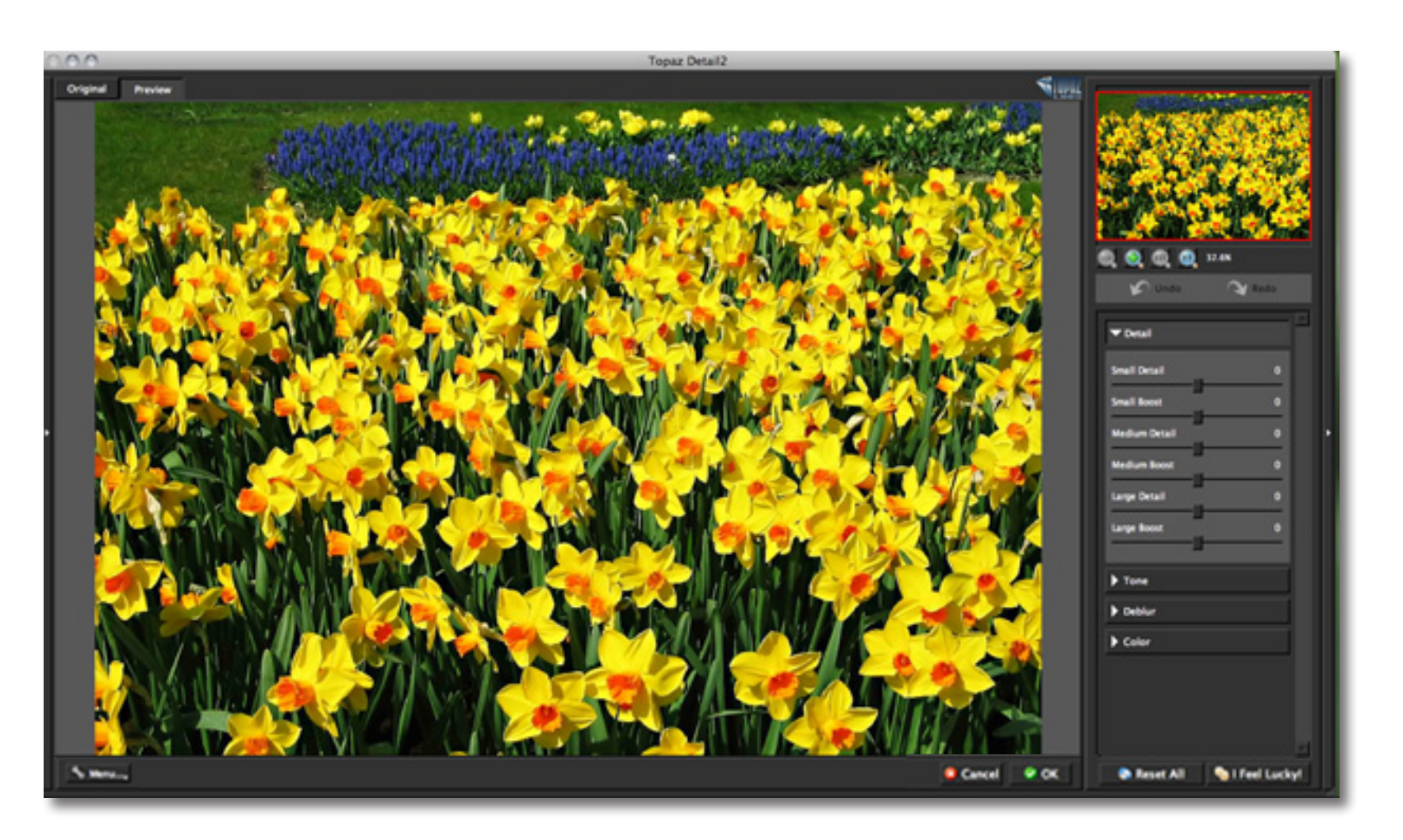

## **Interface (No Panel View)**

Use the small white arrows to expand and collapse the preset and tool panels. You can click the white arrows or grab the edge of the panels and drag them in or out.

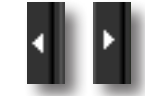

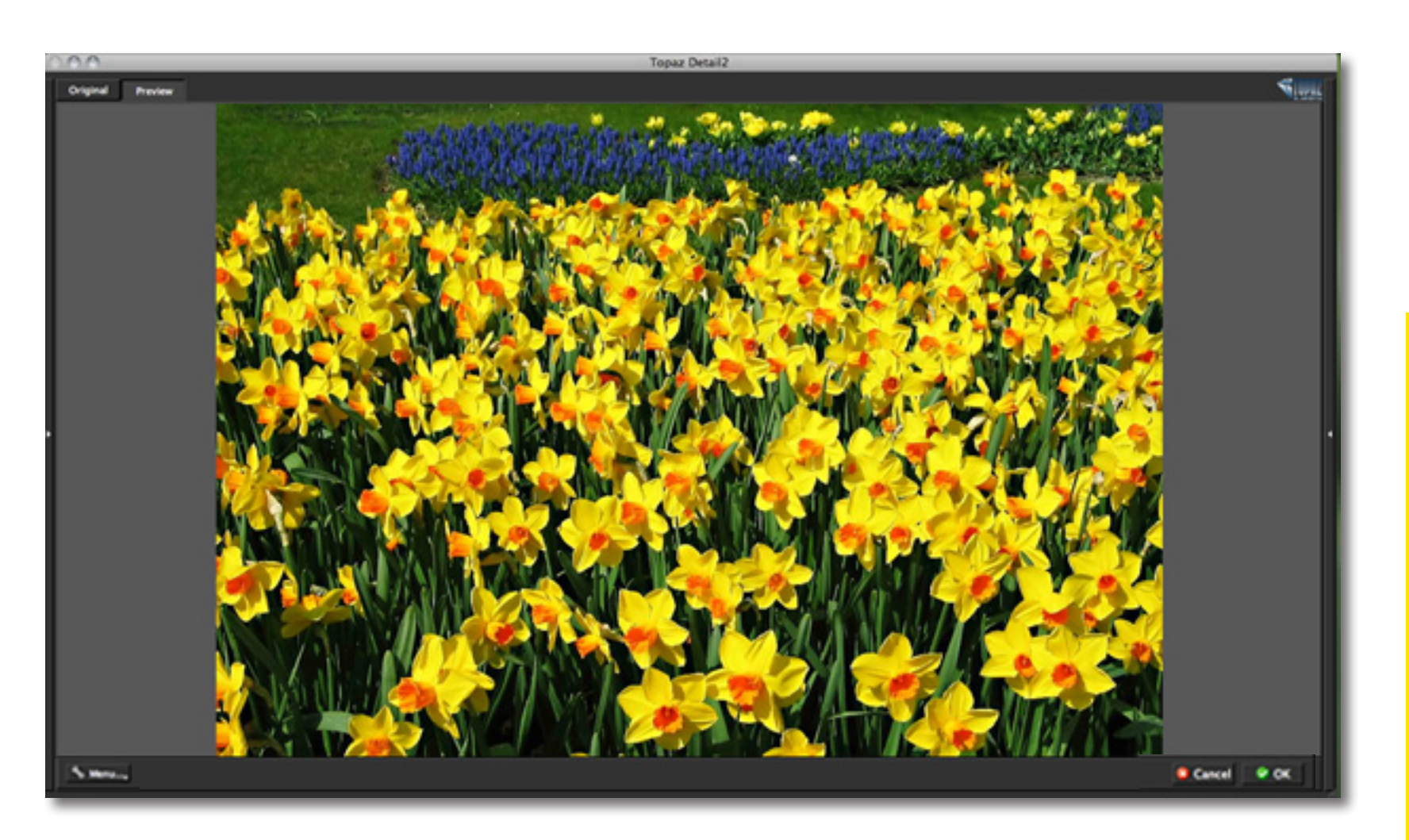

### **Interface (Preset Panel View)**

Use the small white arrows to expand and collapse the tool panel. You can click the white arrow  $\|V\|$  or grab the edge of the panel and drag it in or out.

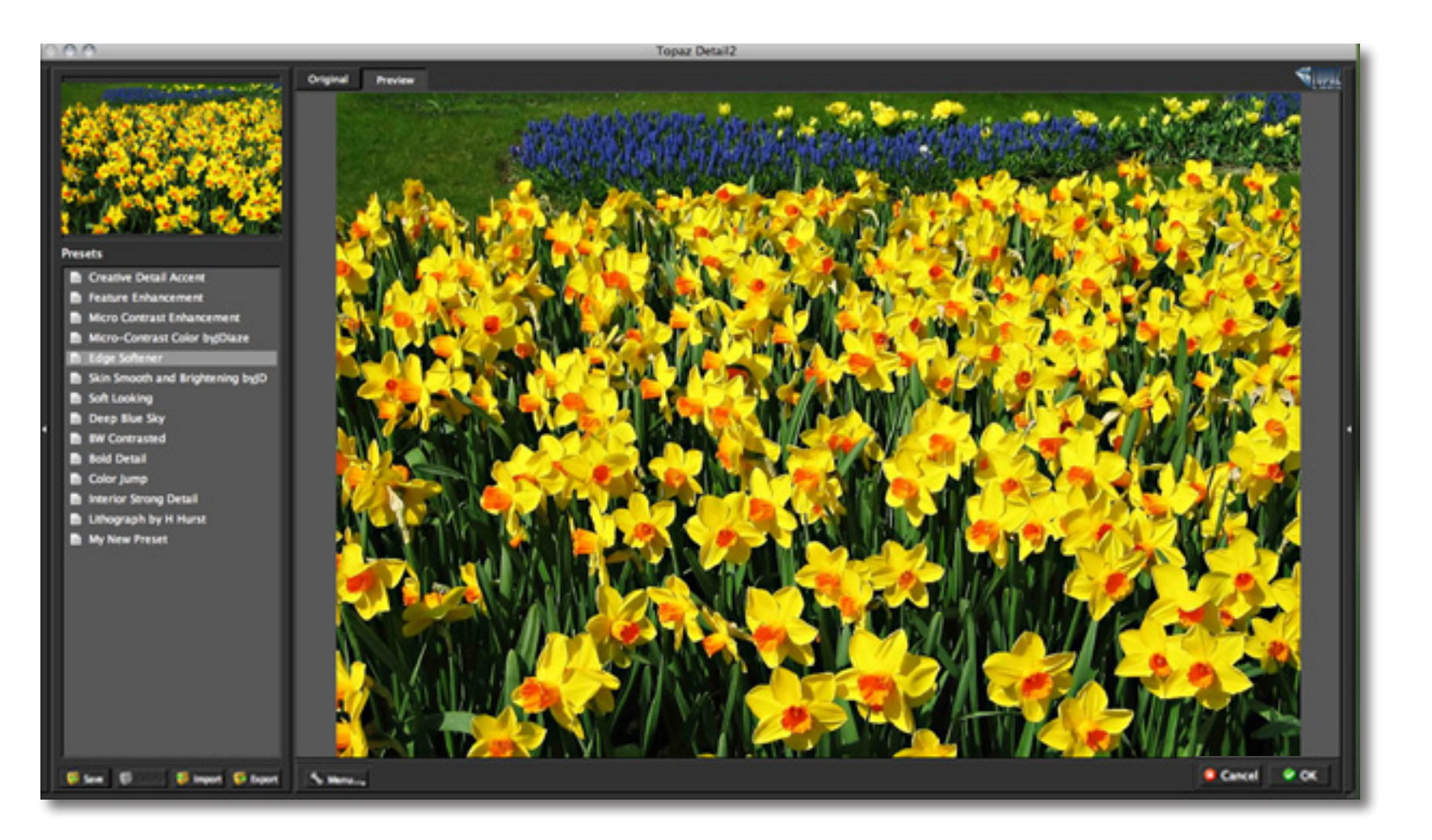

### **Preview Section**

The Preview section is the main element that is centered in the Detail interface. The preview section shows you the original image and the processed preview of the image.

Switch between the Original and Preview tabs to compare the filtered and un-filtered images.

To pan the preview image, click and hold the left mouse button on the preview image and drag it around. When you let go of the mouse button, the new portion of the image will be processed and the result will be displayed.

You can also use SPACE bar to switch back and forth between your filtered and unfiltered image in the preview window.

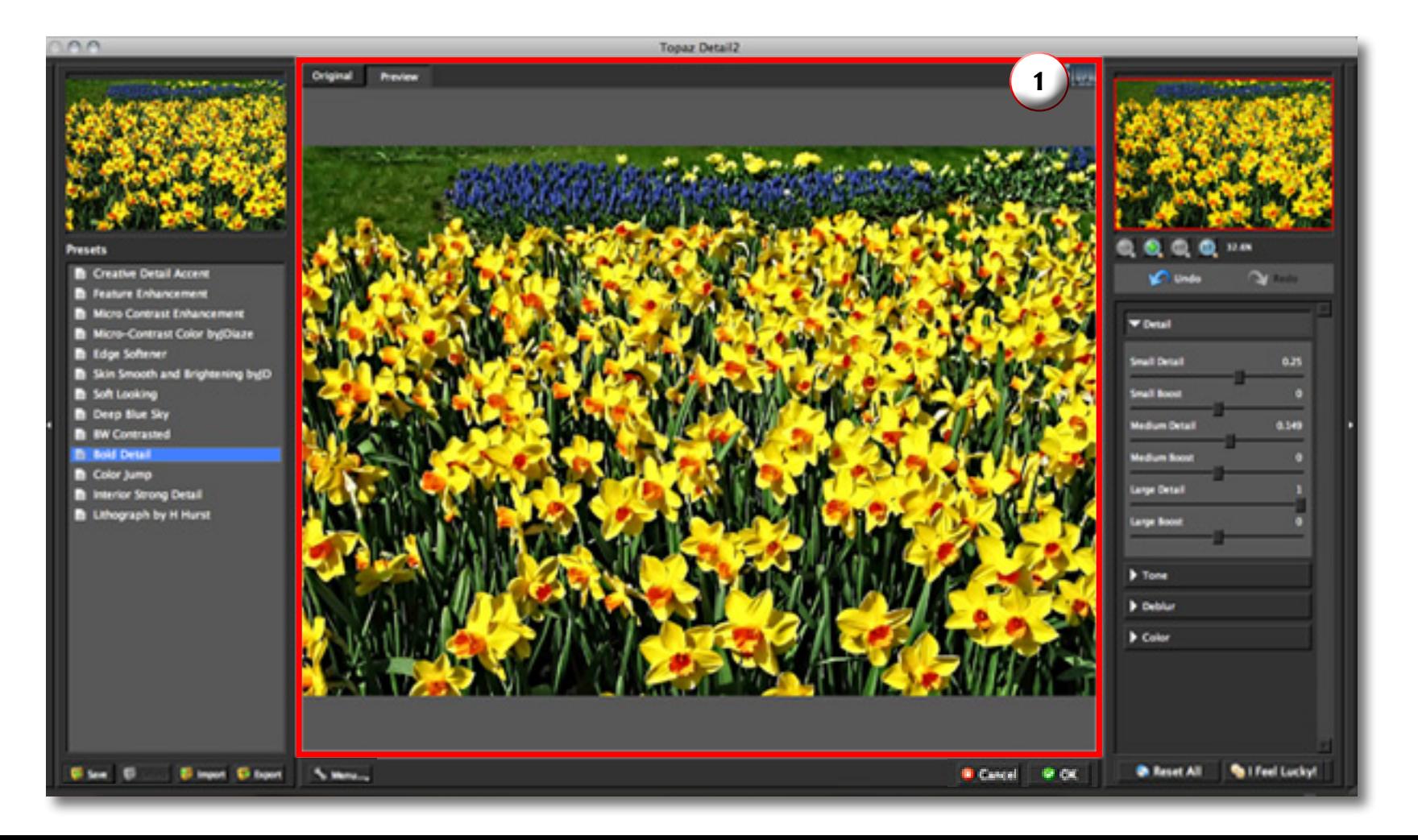

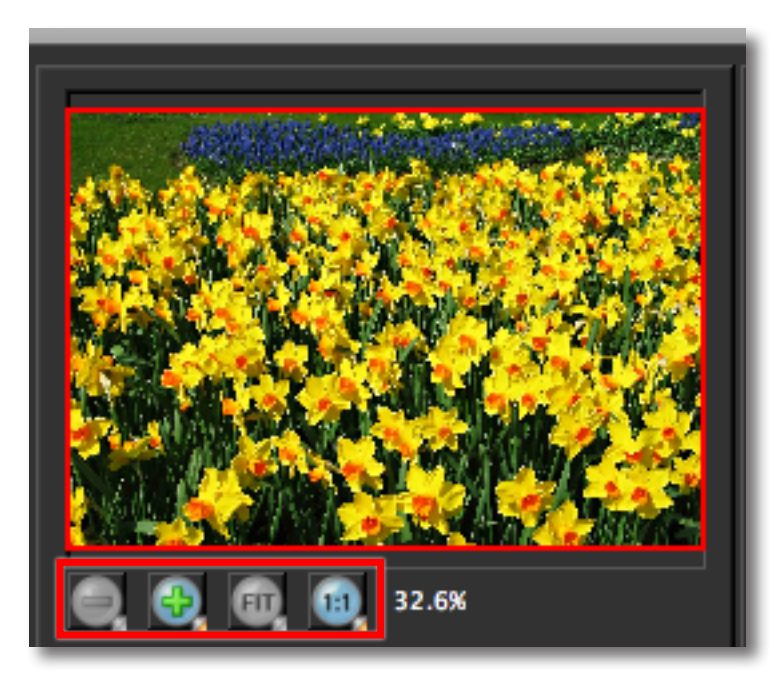

You can zoom in or out of the preview image by clicking the "+", or "-" buttons below the preview image. You can also resize the window as well by dragging the bottom right corner in and out.

The "Fit" button will fit the entire image into the preview window.

The "100%" button will zoom to 100% view.

If zoomed below 100% the preview image will be internally resized in order to speed up preview updating.

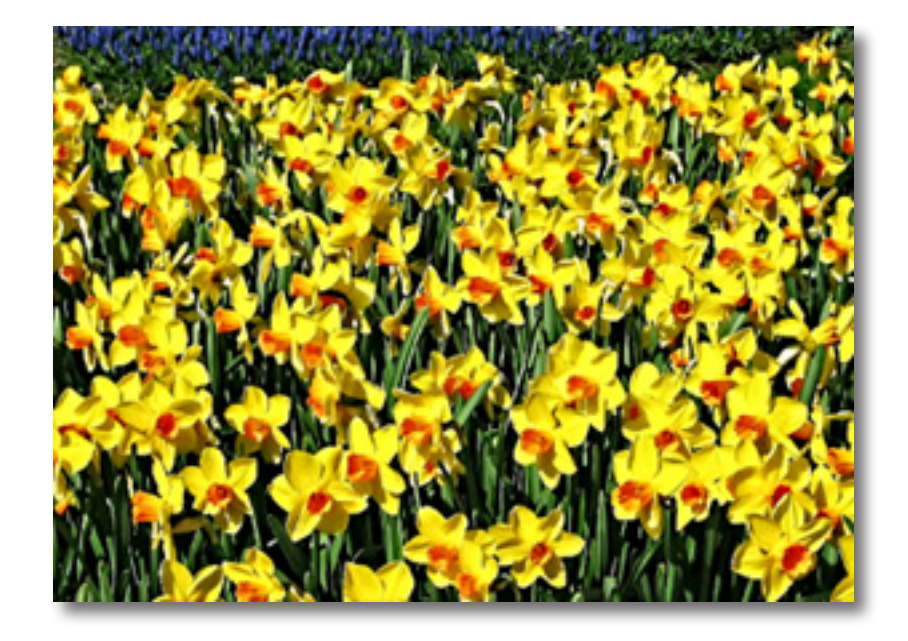

The "Ctrl +" and "Ctrl –" keys zoom in and out of the image, just like in Photoshop.

You can use the arrow keys to adjust the value of the slider that is currently selected.

A complete list of the shortcut keys can be found in the Shortcut Keys section later in this manual.

Photoshop and other host software support many Image Modes, such as Grayscale, RGB, LAB, CMYK, etc. Images can also be 8, 16, or 32 bits per channel. Topaz Detail supports both 8 bits per channel and 16 bits per channel. Topaz Detail supports RGB mode only. To work on blackand-white images, first convert them to RGB mode.

### **Presets**

Presets are a great way to speed up and simplify the whole process of using Topaz Detail. Presets are set previews with previously defined settings that you can recall and reapply at any time.

We've included some default presets for you and, al though they won't work for every single photograph, they serve as excellent starting points for customized tweaking.

### **Applying Presets**

Applying a default preset is easy and intuitive. Simply clicking on a preset will change all the settings in To paz Detail to match those in the selected preset.

To get the exact results you want, you may still want to go through the tabs and tweak the parameters.

### **Adding Presets**

Sometimes it's convenient to be able to define pre sets and save your settings for later use. To do this, first adjust the Topaz Details parameters until you're satisfied with the result. Then, click on "Save".

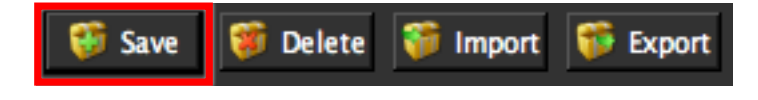

Remember that you can easily expand or collapse the presets panel by clicking on the small white arrow on the edge of the panel or by grabbing the panel edge and dragging it in or out.

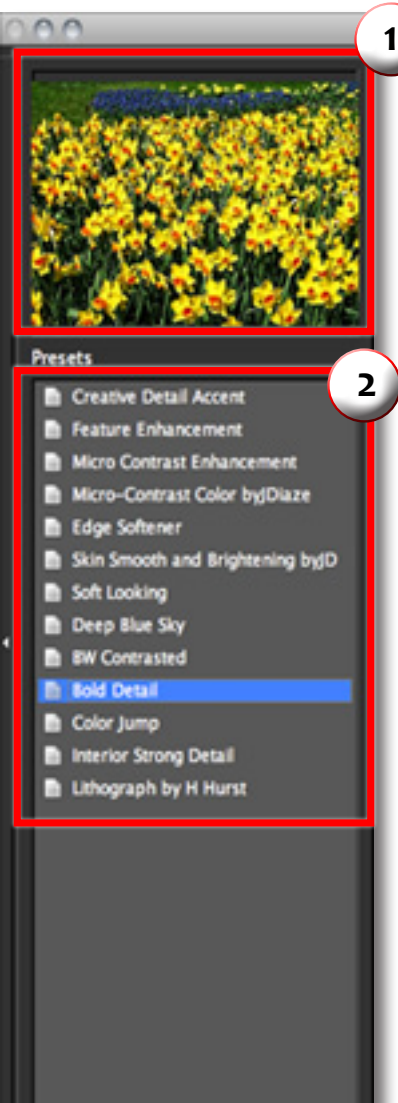

**Else Coles Singer Gibpot** 

### 1. Presets Preview

Provides "snapshots" of the available pre-defined parameter settings in cluded in the presets list below.

### 2. Presets List

Lists all of the saved pre sets available for use.

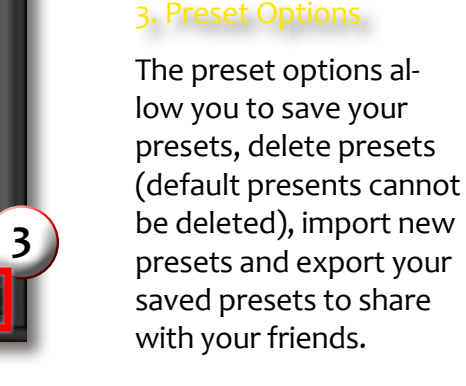

Then enter a preset name, select the type of image that it is good for and then enter a description and click "OK". You can also select a second image category type that the preset is good for.

Note that if the name you've entered is the same as a preset you've already defined then you will be asked if overwrite the previous one.

Your preset will be automatically saved as a new file with a ".tpp" extension in the Topaz Detail Presets menu and the preview is automatically generated. To apply it later, just click it like any other preset.

#### **Deleting Presets**

**Save** 

User Manual

If you'd like to delete a preset, use the Delete option with your desired preset selected.

Import

**Export** 

**Delete** 

*Please Note:* Default presents cannot be overriden or deleted. Once you delete a preset it or overwrite it, it cannot be retrieved.

Saved presets are located in the Topaz Detail "Presets" folder: C:\Program Files\Topaz Labs\Topaz Details\Presets unless you've opted to install Topaz Details into a different directory.

Mac users have this folder at HD/Library/ApplicationSupport/ TopazLabs/Details/Presets.

V Nature and Landscape

Cancel

Flowers and Plants

**Black and White** 

**Work Area**

۰

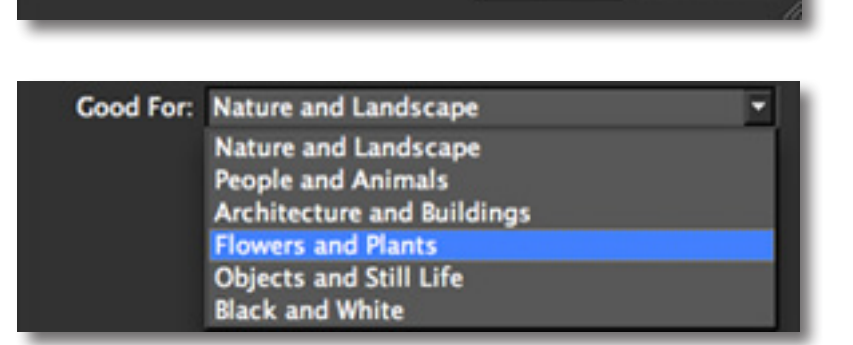

Enter preset description here. For example, this is a nature enhancement preset...

OK

mn

Preset Name: My New Preset

**Good For: Flowers and Plants** 

**Also Good For** 

People and Animals

Objects and Still Life

Architecture and Buildings

Created By: Me

**Description:** 

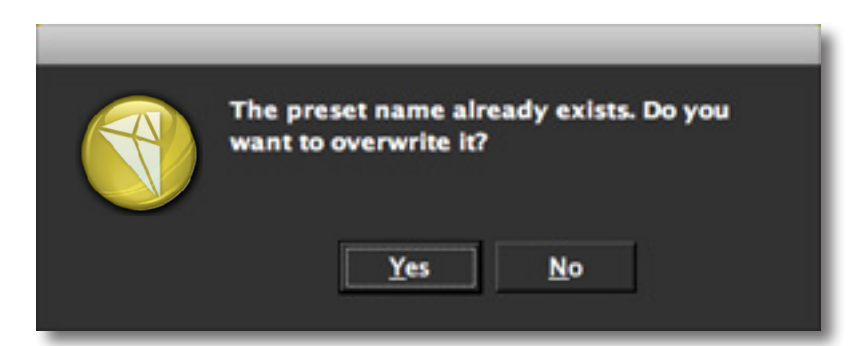

## **Work Area**

**Importing Presets** To import a preset file, click the "Import" button.

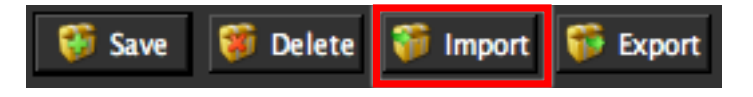

This will open up a "Browse" box to import a saved preset from your computer into Topaz Detail. This is useful if you have downloaded a preset file that you'd like to use.

#### 000 Open Preset File  $-1$ [44 | 00 | 00 **City Presets**  $\bullet$   $\alpha$ **Docs** 10detail.tpp **v** peyrees **Ell Plugins** Ashley Robinso. **Cill Presets** A Topaz Detail2 **El Oisk Y SHARED** eric-pc **Phoenix V PLACES Desktop** ashleyrobinson A Applications **Documents Y SEARCH FOR GILAIL** Images Cancel Open

Visit the Topaz Labs Blog which features the latest Photography, software and design information including tutorials, videos, and thoughts about both Topaz and non-Topaz topics.

### **Exporting Presets**

To export the preset file to a certain location, click "Export".

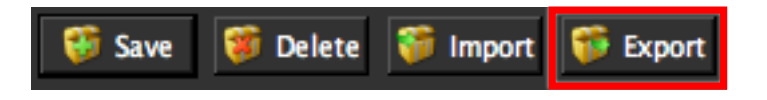

Name your preset and save it to your desktop or other specified location that you have reserved for saved presets.

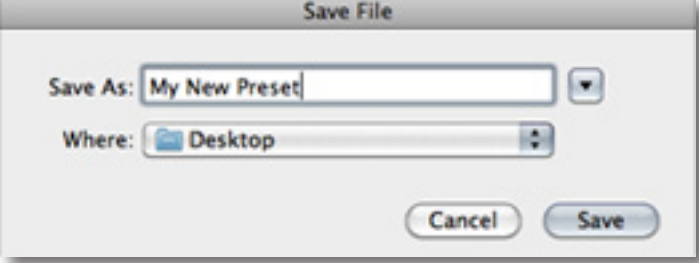

You can then share this preset file with others who may then import it.

### **Sharing Presets**

Feel free to share your saved presets by emailing them to your friends and having them put it into their Topaz Detail Presets folder.

### **Tools**

You will use the various tools in the tools panel during your workflow to make your image adjustments.

1. Preview Navigator - Displays the region of the preview image you are currently focused on.

2. Zoom Buttons - Use the zoom buttons to zoom in and out of your image. Or you can also set your image to fit the preview window or to view it at 100%.

3. Undo and Redo buttons

4. Sliders and Parameters - Controls the editing process using sliders to adjust the various effects.

5. Additional Slider Controls - Use the "Reset All" button to reset all of the sliders values back to zero. Use the "I Feel Lucky!" button to apply randomized settings to your image. This is useful when you want to experiment with different settings.

Have more questions about Topaz Detail 2 or any of the other Topaz software programs?

 Check out the new Topaz Knowledge Base online at: www.topazlabs.com/support/kb

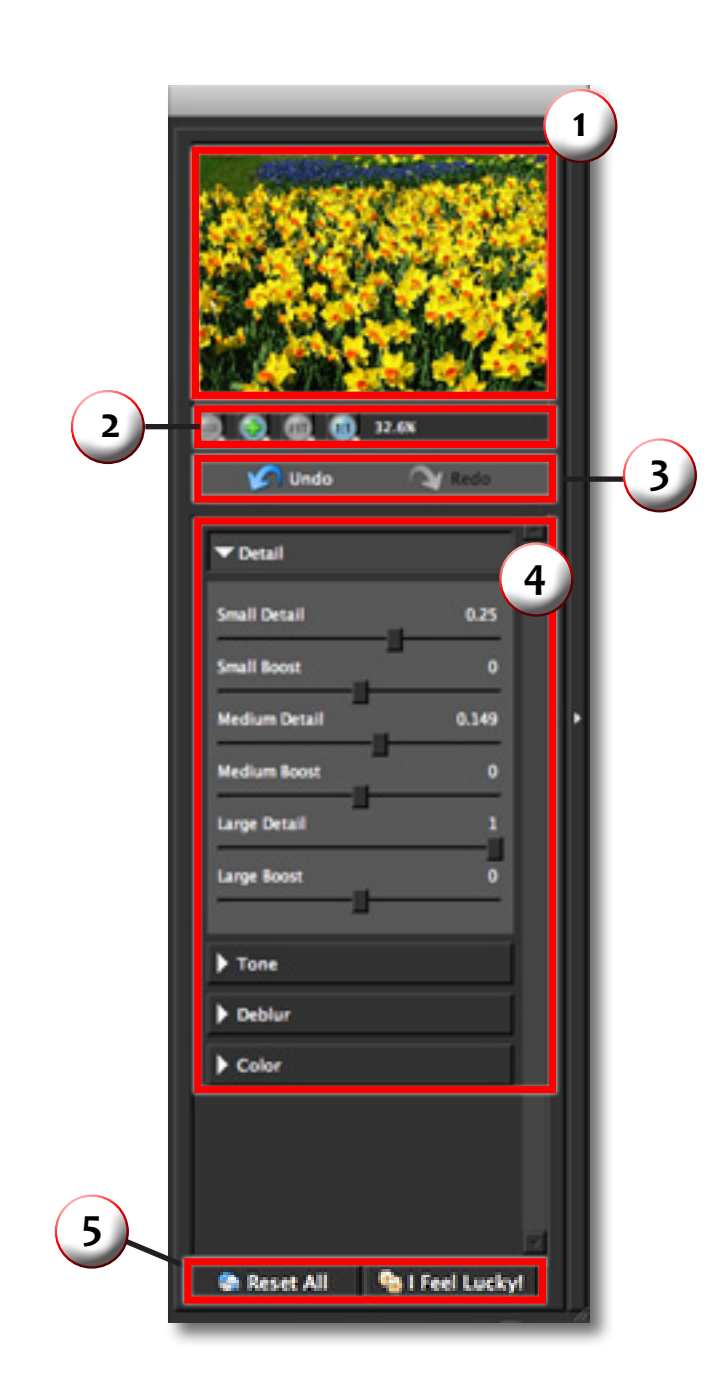

### **Menu**

You can access Topaz Detail's menu by clicking on the "Menu…" button at the bottom of the interface.

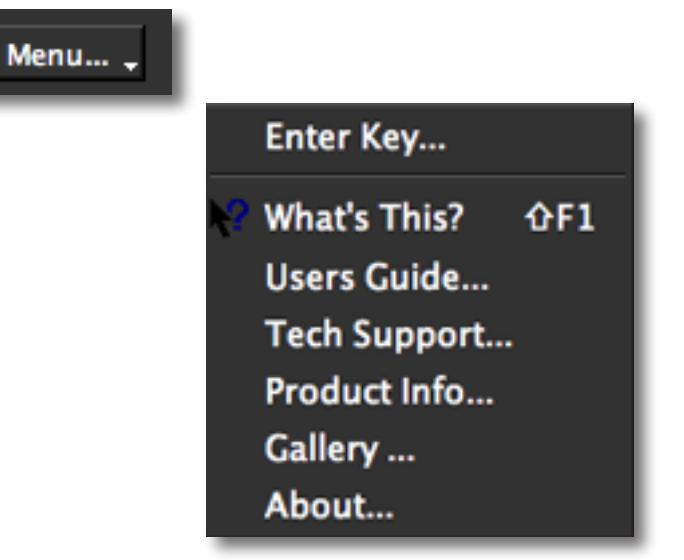

### **Enter Key**

Select this to enter your trial or purchased license key.

### **What's This?**

Select this (or click F1) then click on a feature in the Detail interface to learn more about it.

### **Users Guide**

Select it to pull up this user guide.

### **Tech Support**

Brings you to the Topaz Labs support page and Knowledge Base.

### **Product Info**

Select this to go to the Topaz Detail web page to learn more about the Topaz Detail plug-in.

### **Gallery**

Select this to open up your Internet browser and go to the Topaz Detail image gallery to see other user images enhanced with Topaz Detail.

### **About**

Select this to see what version of Detail you currently have.

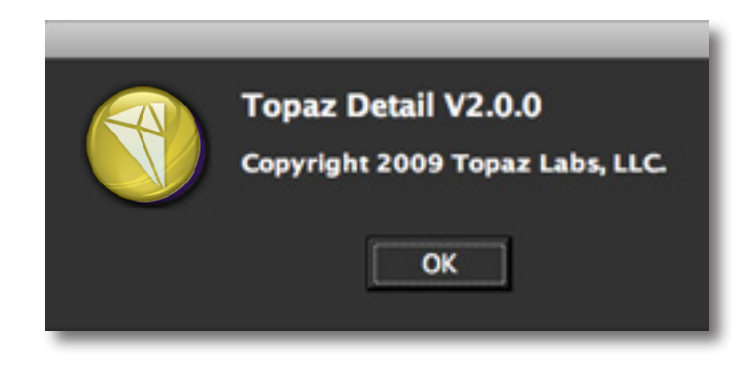

Activate **Your Name My Name License Key** .................................. OK Cancel **Work Area**

## **Settings & Parameters**

### **Pre-Processing**

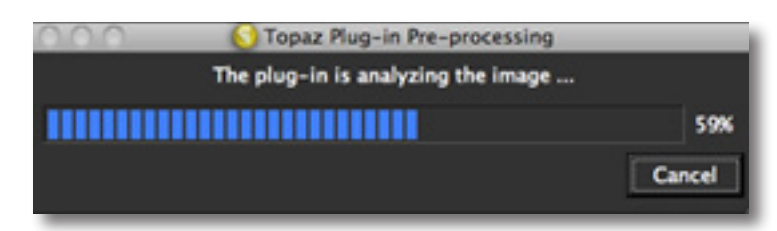

### **What is Pre-Processing?**

Pre-processing is an automated process that divides your image up into three layers of image detail: Small, Medium and Large.

### **Why is pre-processing necessary?**

The unique method of pre-processing is necessary because it extracts image detail in a way that does not introduce a halo-effect when you go to manipulate your image with the adjustment sliders.

### **Is it supposed to take this long?**

Yes, pre-processing can take a few minutes, especially if you are using a larger image. Delayed pre-processing times allow for quicker post-processing times after you finish your image adjustments.

### **Does my image have to be pre-processed?**

Yes, all images must be pre-processed before being enhanced in Topaz Detail.

Looking for quick, crisp black and white conversion like the cat image to the right?

Use the BW Contrasted preset in the Topaz Detail presets menu to instantly transform your image to black & white.

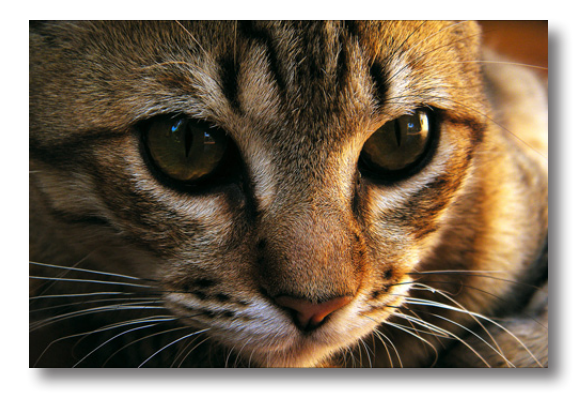

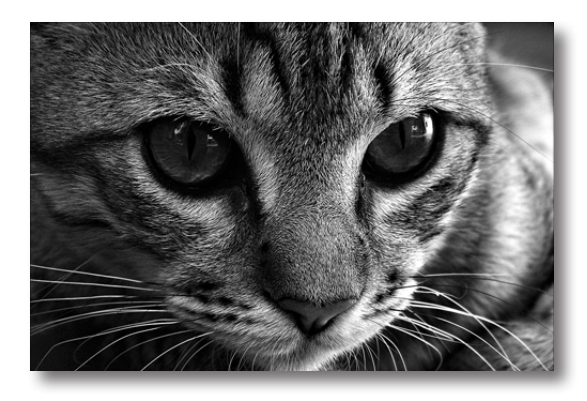

### **Parameters**

Topaz Detail has four settings tabs and a total of 18 parameters to help you achieve optimal image results.

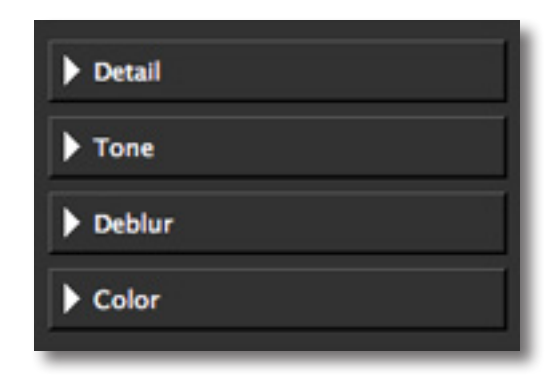

## **Settings & Parameters**

### **Details**

The Details tab uses an innovative layering technique that allows you to adjust three levels of details within an image. It can adjust the small, medium and large details in an image. Different combinations of the detail settings an create many different possibilities.

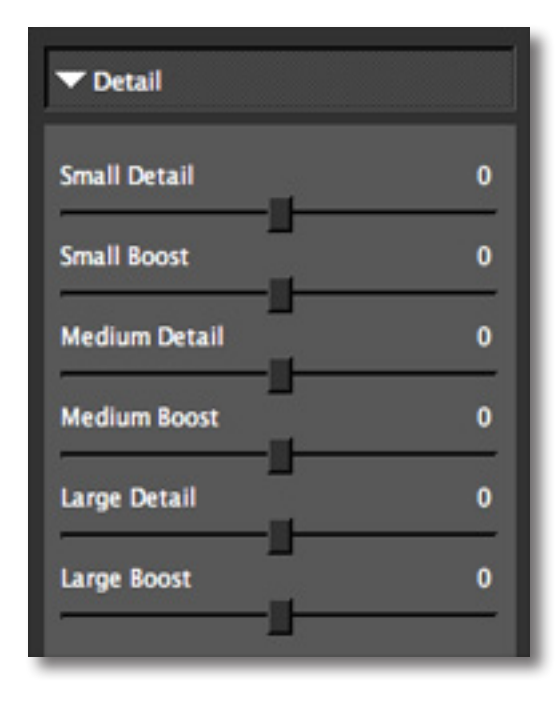

#### Need to reset your slider values?

Simply double-click on the slider name above the slider control to instantly reset the slider value to 0.

### **Small Details**

Small details adjustment parameter. Adjusting this parameter affects the visibility of the very fine details in an image.

#### **Small Boost**

Adds more flexibility to the small-detail slider. The boost will weaken or strengthen the smaller details.

#### **Medium Details**

Medium details adjustment parameter. Adjusting this parameter affects the visibility of the medium details in an image.

### **Medium Boost**

Adds more flexibility to the medium-detail slider. The boost will weaken or strengthen the medium details.

### **Large Details**

Large details adjustment parameter. Adjusting this parameter affects the visibility of the very large details in an image.

### **Large Boost**

Adds more flexibility to the large-detail slider. The boost will weaken or strengthen the large details.

> A great way to fix skin texture and reduce image noise is to use the Small Details and Small Boost slider.

### **Tone**

The Tone tab allows you to increase or reduce the quality of brightness, deepness, or hue of a tint or shade of a color in the image. This tab gives the user creative control over enhancing or suppressing the range of color.

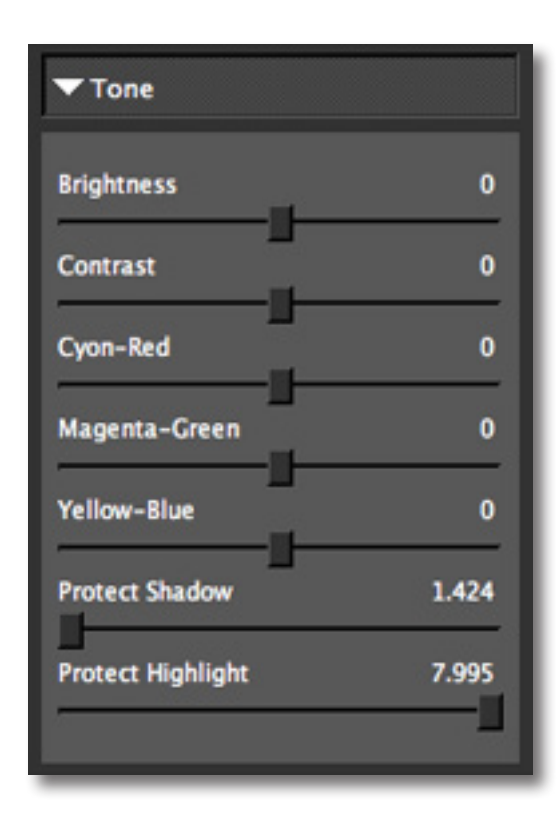

Please visit the Topaz Detail website at http://www.topazlabs.com/detail for video tutorials, tips, and tricks!

## **Settings & Parameters**

### **Cyan-Red Tone**

Affects the brightness of the shades closely related to the red color range.

### **Magenta-Green Tone**

Affects the brightness of the shades closely related to the green color range.

#### **Yellow-Blue Tone**

Affects the brightness of the shades closely related to the blue color range.

### **Brightness**

Controls the overall brightness of the image.

#### **Contrast**

Controls the range of tones from light to dark in the image.

### **Shadow**

Built-in protection from shadows (the darkest tones). Increasing this parameter reduces the harshness of shadows and reveals previously obscured detail in shadow areas. A setting of 0 disables shadow protection.

### **Highlight**

Built-in protection from highlight (the lightest tones) blowout. Increasing this parameter reduces the harshness of highlights and reveals previously obscured detail in highlight areas. A setting of 0 disables highlight protection.

## **Settings & Parameters**

## Topaz Detail Topaz Detail

### **Color**

The Color tab applies adaptive color processing. It works on the image's color. Interesting color effects can be created here.

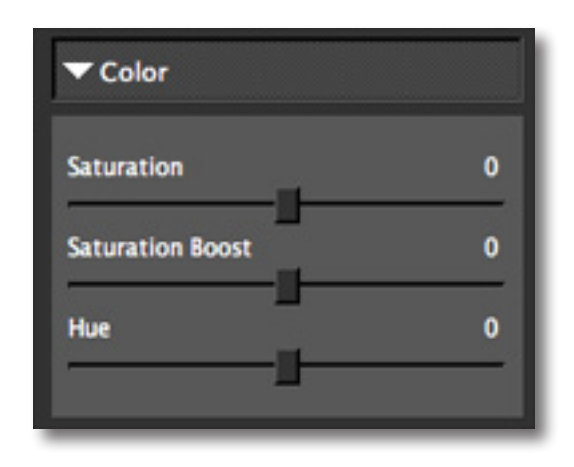

### **Saturation**

Standard parameter to increase or decrease the overall saturation of the image.

### **Saturation Boost**

Saturation boost increases the color detail of the weaker colors in the image.

### **Hue**

A convenient hue correction control.

The best way to get great-looking images is to experiment with the filter until you're satisfied. Despite the number of sliders and settings, getting a great result is easier than you might think!

## **Deblur**

The deblur tab allows you to reduce blur in your image so that your detail enhancements are clear, crisp and sharp for maximum effect.

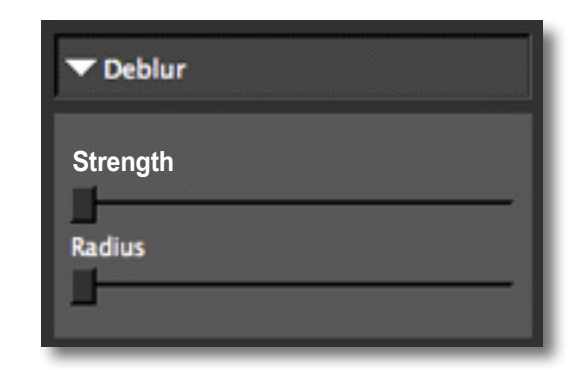

### **Strength**

Standard parameter to increase or decrease the amount of blur reduction in the image.

### **Radius**

The larger the radius is, the larger the size of the deblurred details will be. The smaller this parameter is, the smaller the size of the de-blurred details.

Additional Deblur notes:

- 1. Not every image requires use of the deblur tab.
- 2. Ideal use is for small occurrences of blurriness.
- 3. Most useful when resizing high-pixel count images.
- 4. Over-applying will result in image graininess.
- 5. Best when used in conjunction with the Small Details and Small Boost sliders.

6. Preview zoom MUST be 50% or more or the Deblur feature will not be accessible and you will see the message below:

## **Workflow**

### **Sample Project #1**

In this section, we will walk you through a sample project, step-by-step, to help you become more familiar with the Detail program.

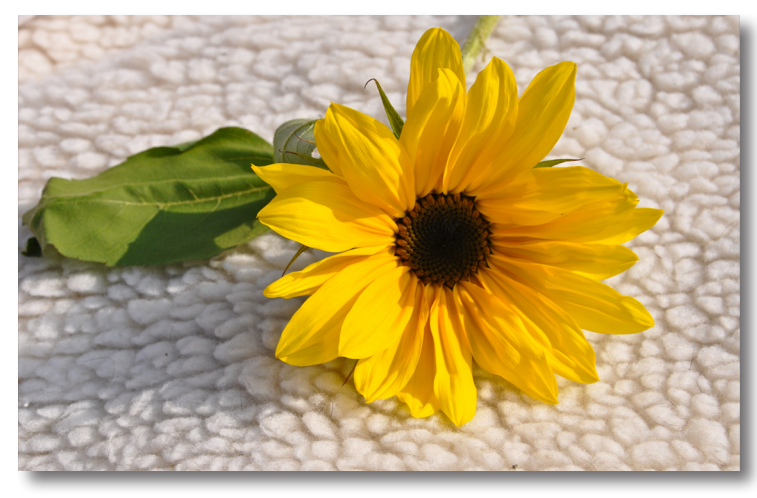

*Before Detail* 

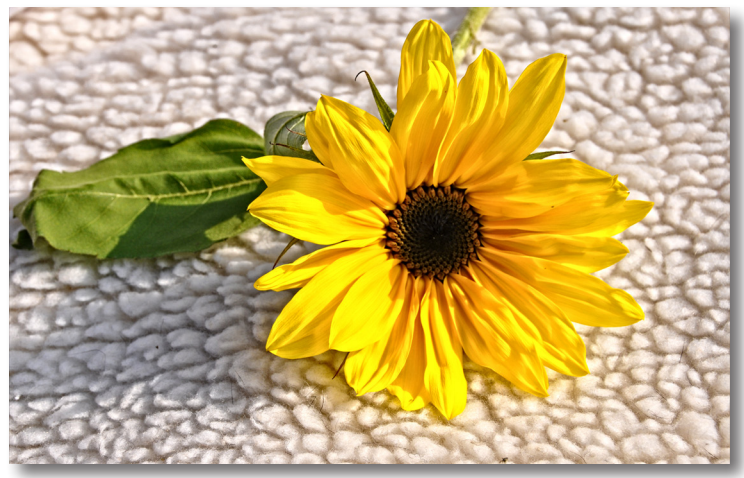

 *After Detail*

We will be using this photo of a sunflower for our example. You can see the difference in detail and color enhancement in the Before and After shots. In the following steps, we will show you how to achieve optimal results with your own photos, following this model. Let's get started.

1. Open an image file.

2. Create a duplicate layer of your image. Right-click on your image layer in your layers and select "Duplicate Layer". You can also achieve this by selecting your image layer and dragging it down to the new layer icon.

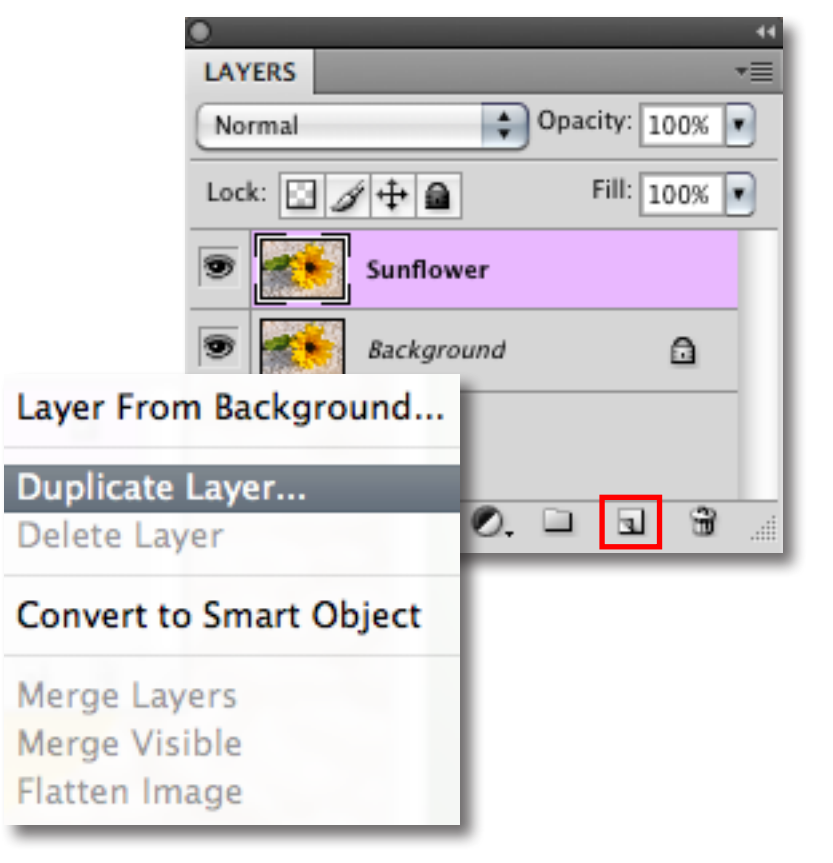

## **Work Flow**

3. To begin working on your image go to Filters -> Topaz Labs -> Detail 2

4. When you start Topaz Detail your image will go through a pre-processing phase to prepare you image for the detail adjustments. This may take a minute.

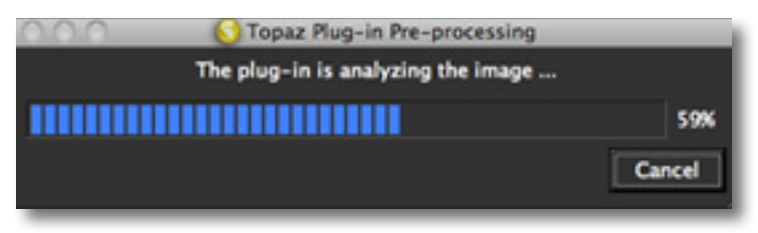

5. Once your image loads, use the zoom tools to zoom in on a specific part of your image. Then you can click on the preview and drag it around until you find an area that you like.

We want to enhance the natural details and elements of this image so we will be working with the adjustment sliders for this example, but you can start any way you like.

For more color, exposure and detail tools be sure to check out Topaz Detail at: www.topazlabs.com/detail

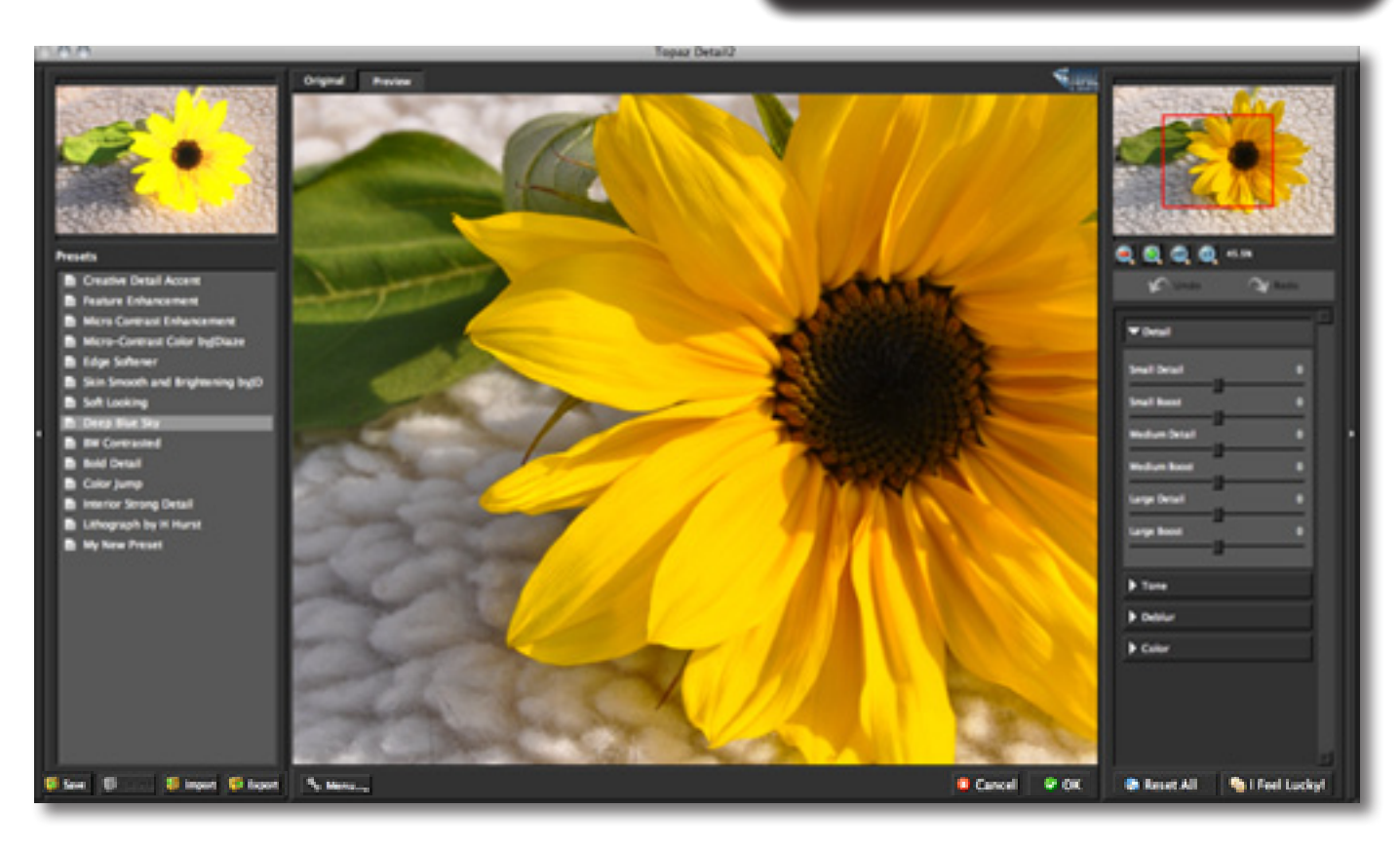

## **Work Flow**

Topaz Detail Topaz Detail

 6. If you want to choose a default preset, scroll through the panel on the left side of the screen. To select it, just click on it and the sliders will automatically adjust to the pre-defined settings and parameters. For this example we will be using the Creative Detail Accent preset.

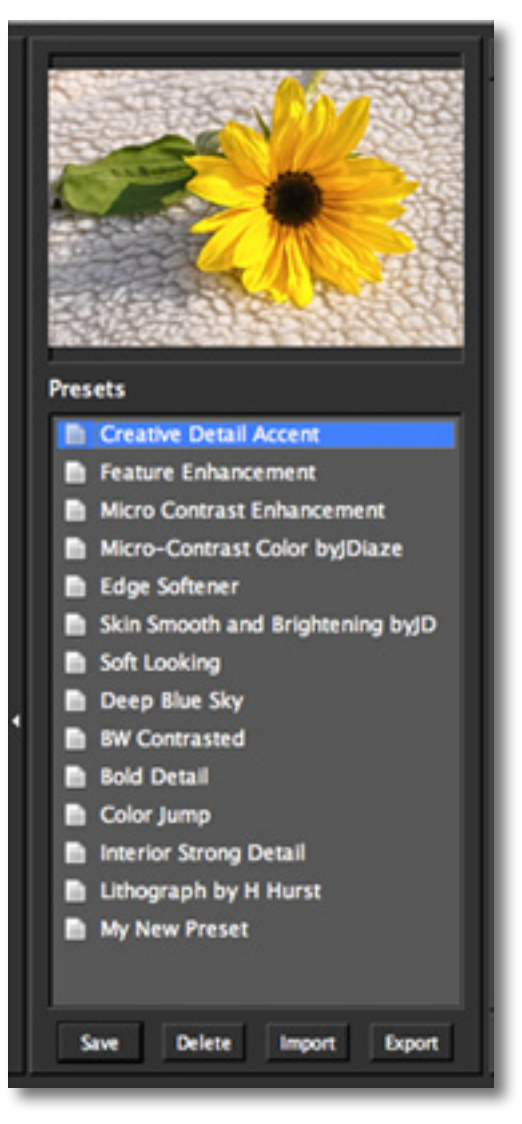

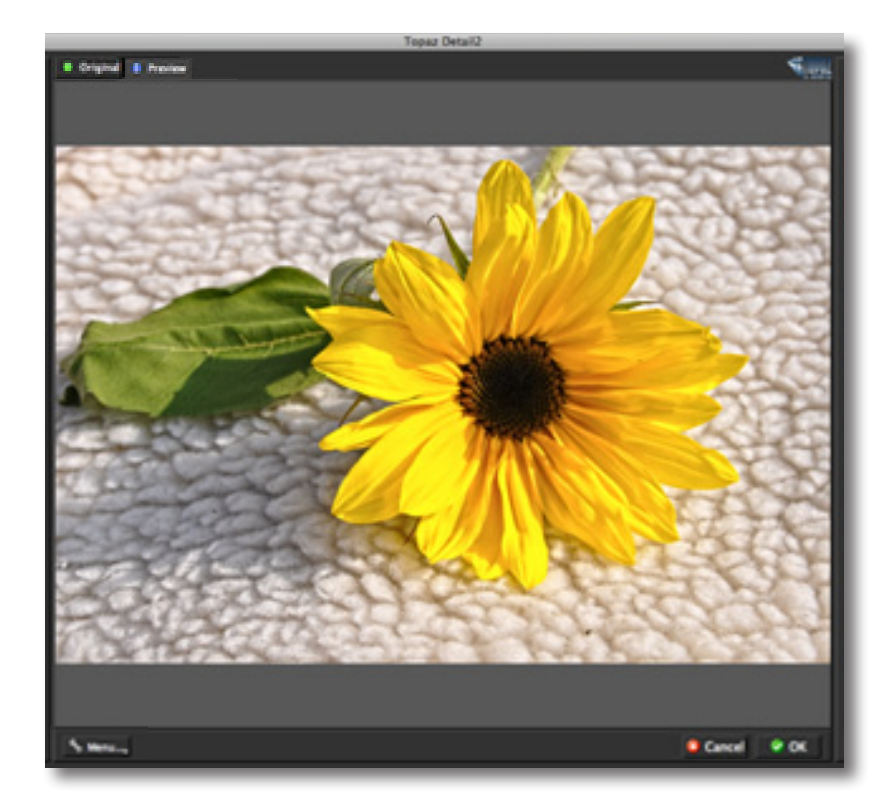

If you are satisfied with the preset adjustments then you can click "OK" to process your image and save it back to Photoshop.

If you would like to make some additional adjustments to your Detail settings then you can do so by adjusting any of the sliders in the four tabs manually until you achieve your preferred image results.

> Don't forget that you can use the shortcut keys in Topaz Detail 2 to speed up your workflow.

## **Work Flow**

7. Start in the Details tab. It is a good idea to begin here, and then progress to the Tone, Deblur and Color tabs in order to see the effects of your adjustments easily.

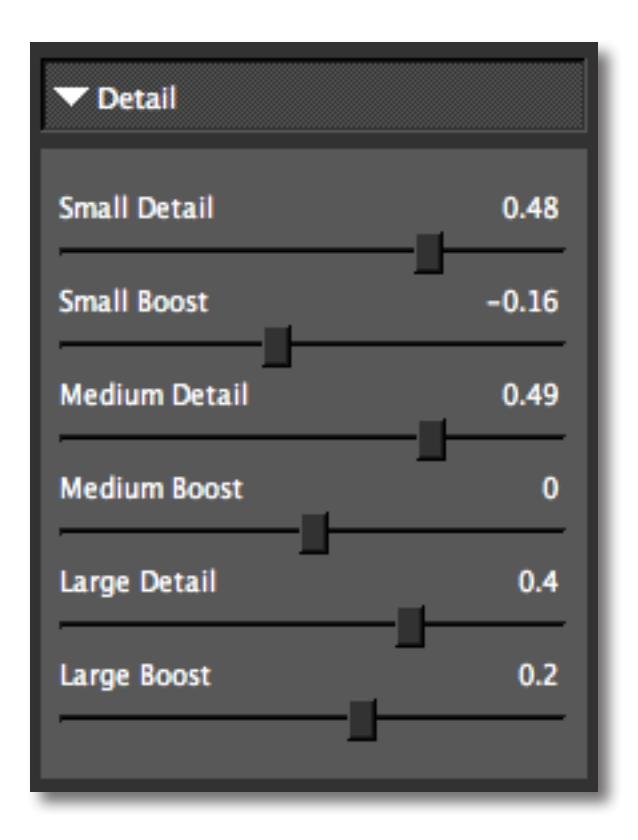

8. Slowly adjust the Small, Medium and Large detail sliders to enhance the detail effect in the image. Then adjust the Small, Medium and Large Boost sliders which will allow you to adjust the intensity of the Small, Medium and Large image details.

When you are happy with the Detail settings, move to the Tone tab.

9. The Tone tab gives you optimal control over the individual tonal-range of colors in the image. This is where you can really make your photo pop.

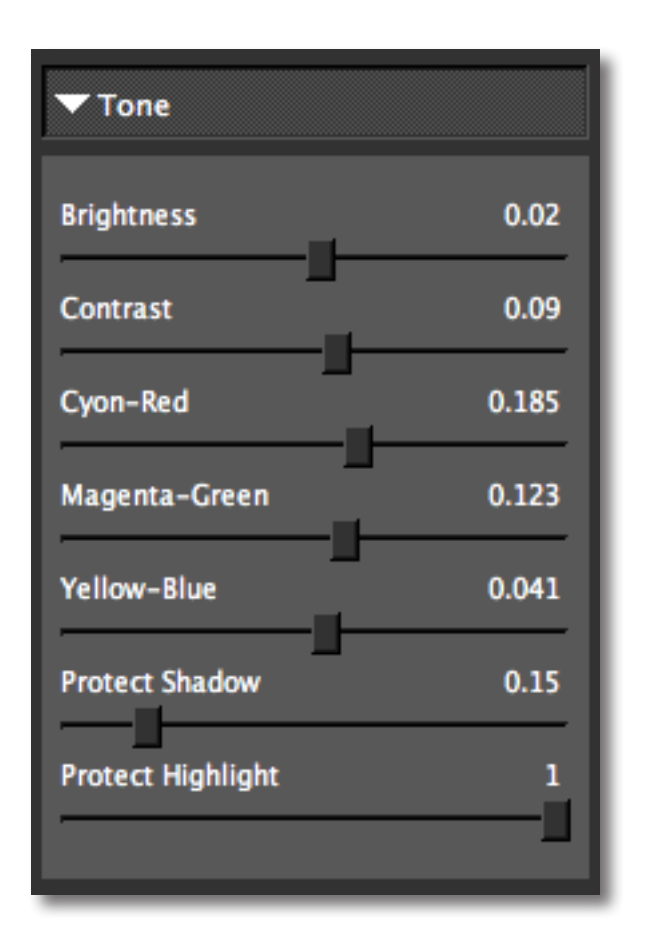

10. Gently adjust the Tone sliders to increase or reduce the amount of brightness in a particular color range. Then use the remaining sliders to adjust the quality of brightness, deepness, or hue of a tint or shade of a color in the image.

## **Workflow**

When you are happy with the Detail settings, move to the Deblur tab. Please note that note every image will need adjusting in the Deblur tab. If your image does not require adjusting in this area then feel free to skip this part and move on to the Color tab for your final adjustments.

11. The Deblur tab allows you to reduce small occurrences of blurriness in your image.

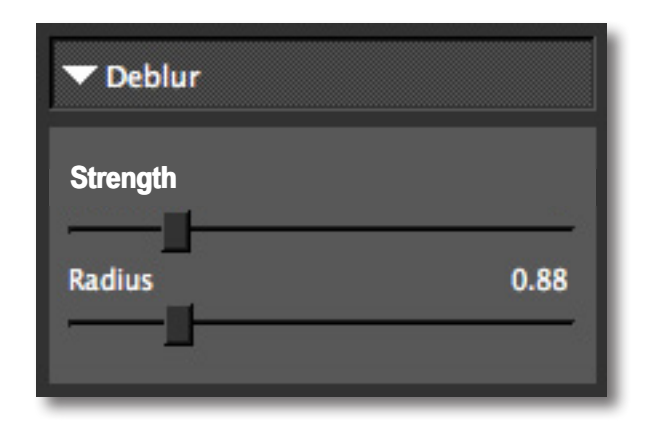

10. Gently adjust the Strength sliders to increase or reduce the amount of blur reduction in your image. Then adjust the Radius slider to determine how that blur reduction is applied.

When you are happy with the Deblur settings, move to the Color tab.

If you see a difference in color from the preview in the Topaz Detail interface and the final processed image back in Photoshop then you will want to turn off your Proof Color feature in Photoshop. You can do this by going to: View -> Proof Setup

Finally, in the Color tab, you adjust the saturation and hue in your image. Use the sliders here to perfect the overall color in your image.

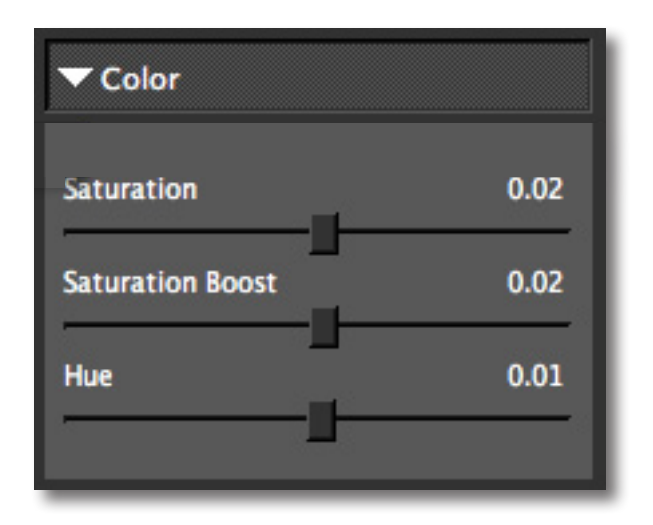

All that's left now is to click OK and watch your image transform.

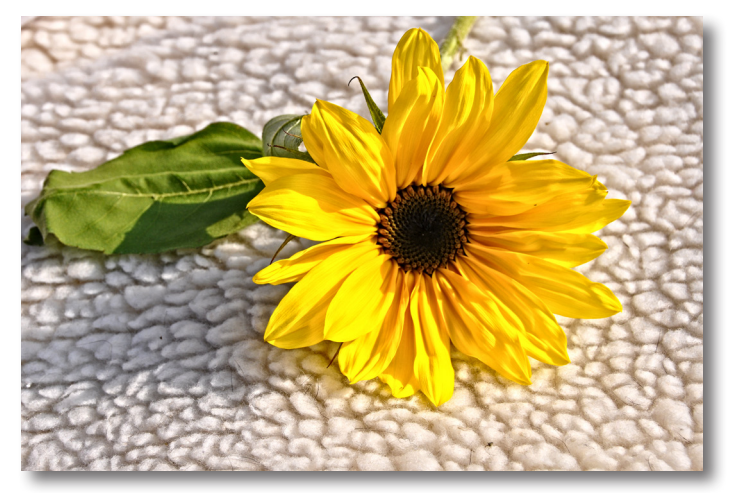

Now you should have a dramatically enhanced and colorful image!

## **Workflow**

## Topaz Detail Topaz Detail

### **Sample Project #2**

In this project, we will walk you through a second Detail workflow, this time focusing on color to black and white conversion.

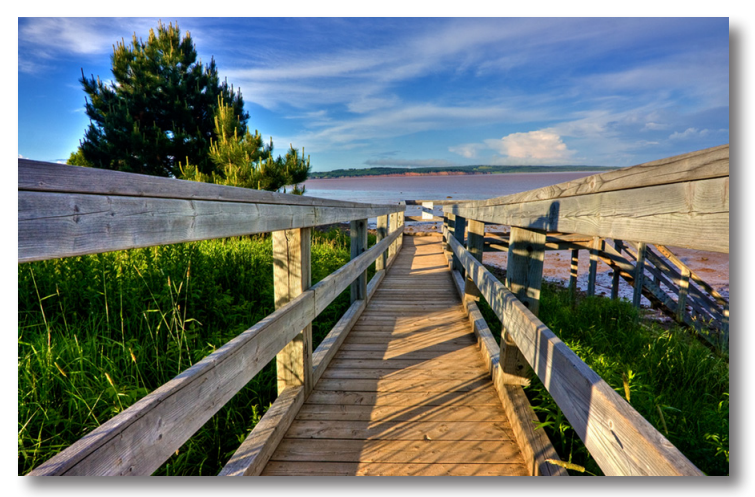

*Before Detail* 

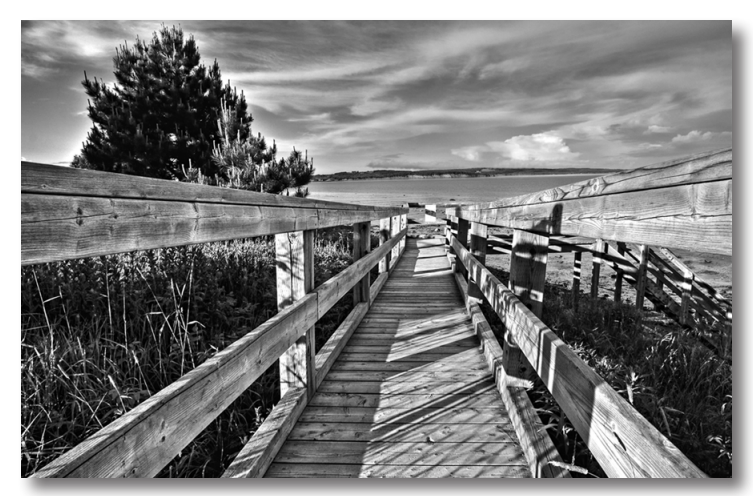

 *After Detail*

We will be using this photo for our example. You can see the difference in detail enhancement and color desaturation in the Before and After shots. In the following steps, we will show you how to achieve optimal results with your own photos, following this model. Let's get started.

1. Open an image file.

2. Create a duplicate layer of your image. Right-click on your image layer in your layers and select "Duplicate Layer". You can also achieve this by selecting your image layer and dragging it down to the new layer icon.

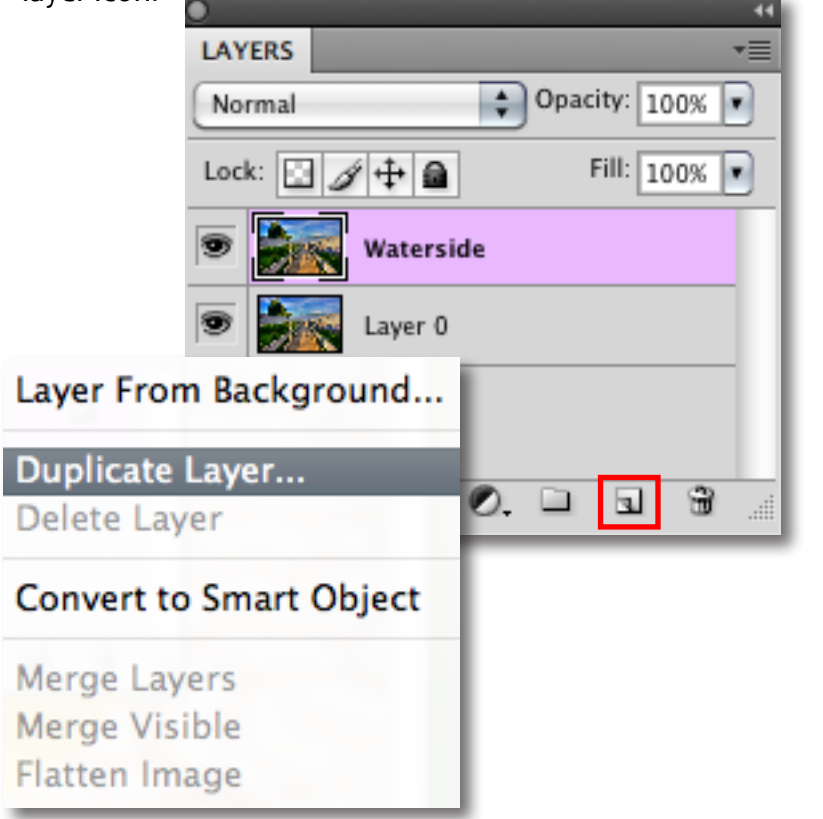

31

## **Workflow**

3. To begin working on your image go to Filters -> Topaz Labs -> Detail 2

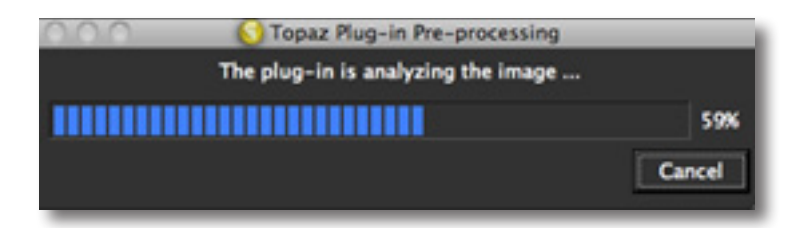

4. When you start Topaz Detail your image will go through a pre-processing phase to prepare you image for the detail adjustments. This may take a minute.

5. Once your image loads, use the zoom tools to zoom in on a specific part of your image. Then you can click on the preview and drag it around until you find an area that you like.

We want to transform this image into a black and white image and also enhance the natural details and elements of this image so we will be working with the presets and detail sliders for this example, but you can start any way you like.

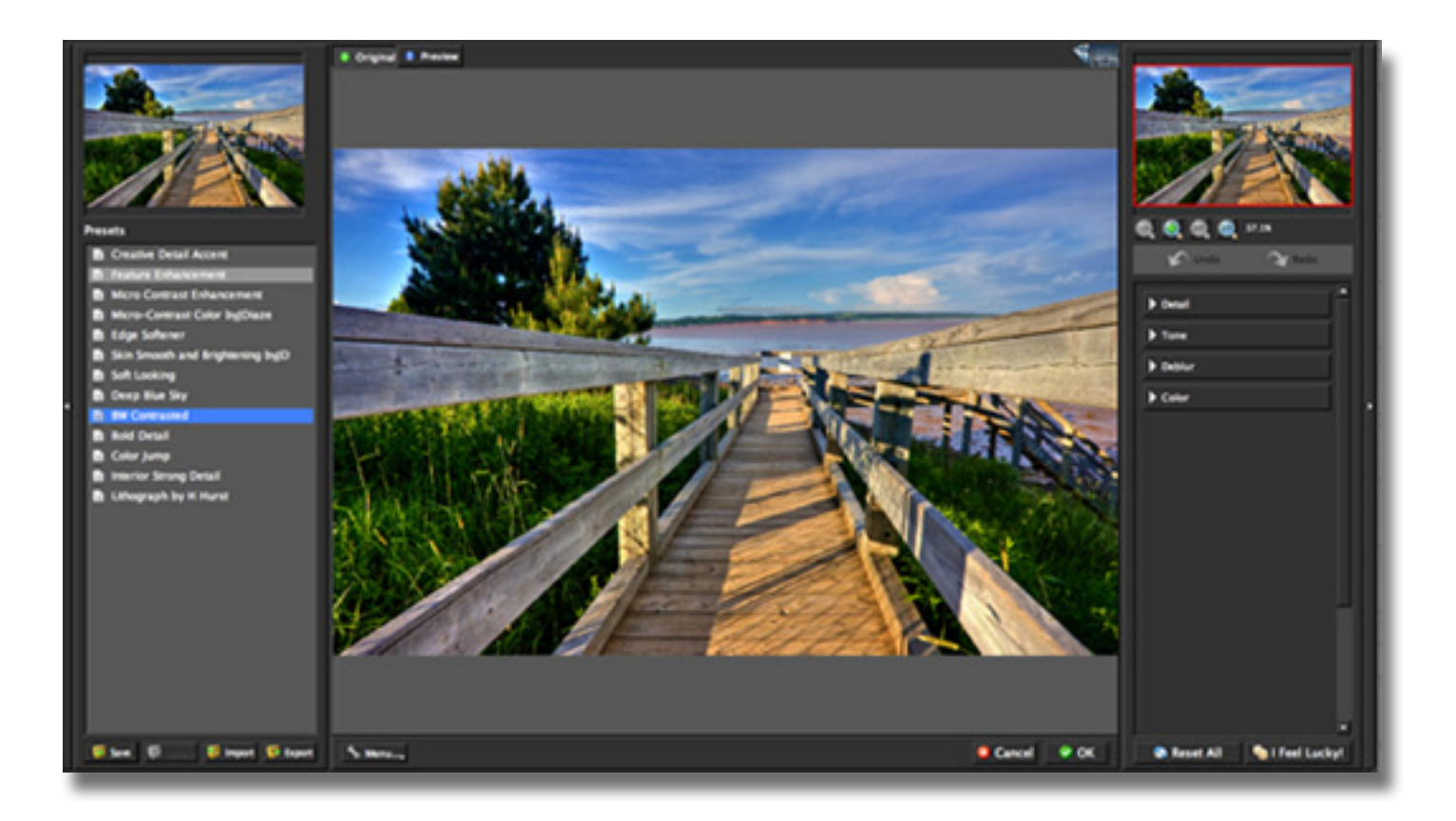

## **Workflow**

Topaz Detail Topaz Detail

 6. If you want to choose a default preset, scroll through the panel on the left side of the screen. To select it, just click on it and the sliders will automatically adjust to the pre-defined settings and parameters. For this example we will be using the BW Contrasted preset.

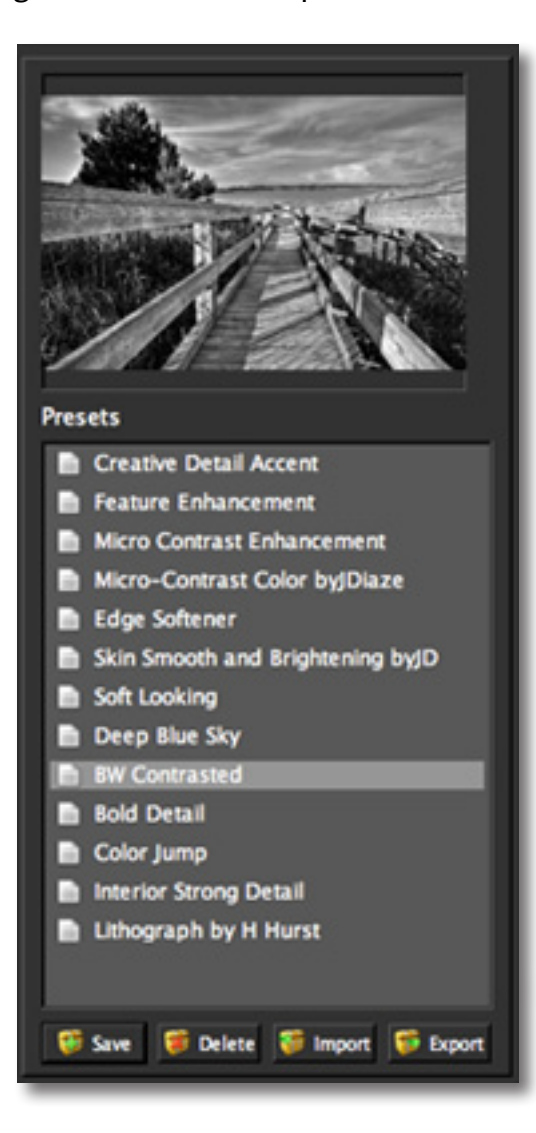

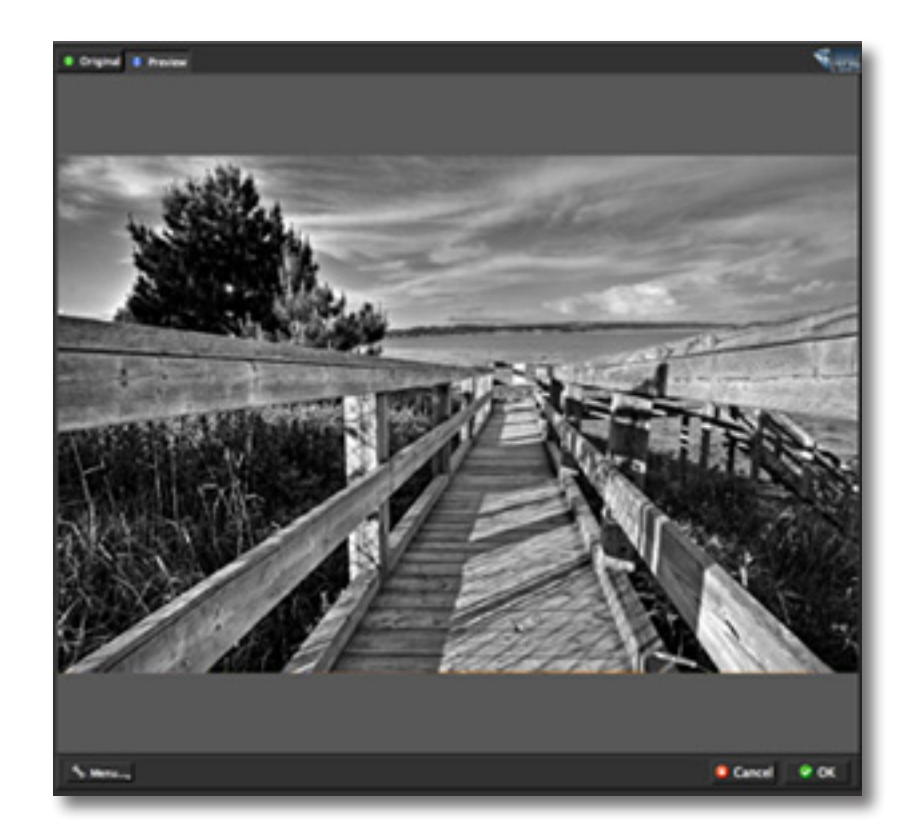

If you are satisfied with the preset adjustments then you can click "OK" to process your image and save it back to Photoshop.

If you would like to make some additional adjustments to your Detail settings then you can do so by adjusting any of the sliders in the four tabs manually until you achieve your preferred image results.

> Don't forget that you can use the shortcut keys in Topaz Detail 2 to speed up your workflow.

## **Workflow**

7. Start in the Details tab. It is a good idea to begin here, and then progress to the Tone, Deblur and Color tabs in order to see the effects of your adjustments easily.

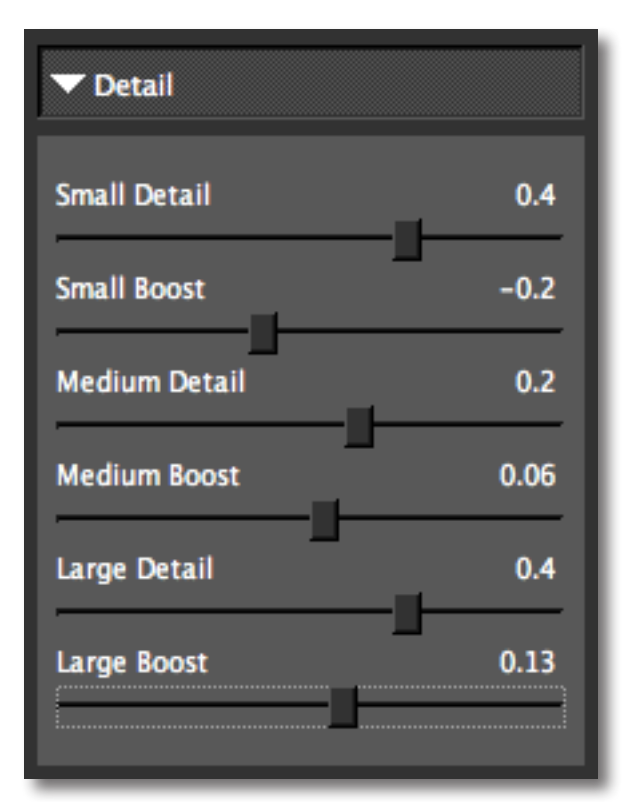

8. Slowly adjust the Small, Medium and Large detail sliders to enhance the detail effect in the image. Then adjust the Small, Medium and Large Boost sliders which will allow you to adjust the intensity of the Small, Medium and Large image details.

When you are happy with the Detail settings, move to

the Tone tab.

9. The Tone tab gives you optimal control over the individual tonal-range of colors in the image. The contrast slider will be the most important setting here.

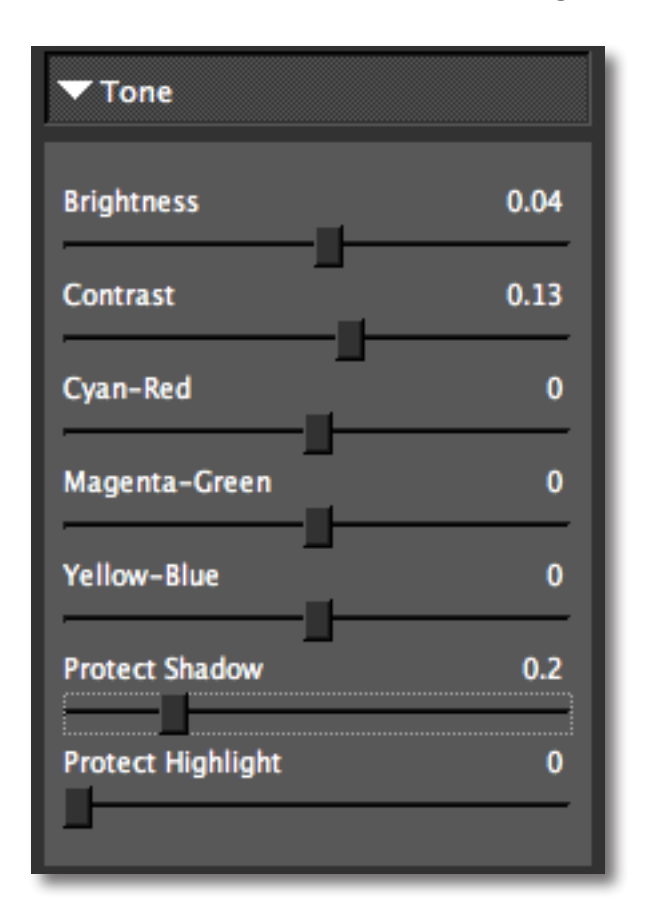

10. Gently adjust the Tone sliders to increase or reduce the amount of brightness in a particular color range. Then use the remaining sliders to adjust the quality of brightness, deepness, or hue of a tint or shade of a color in the image.

## **Workflow**

When you are happy with the Detail settings, move to the Deblur tab. Please note that note every image will need adjusting in the Deblur tab. If your image does not require adjusting in this area then feel free to skip this part and move on to the Color tab for your final adjustments.

11. The Deblur tab allows you to reduce small occurrences of blurriness in your image.

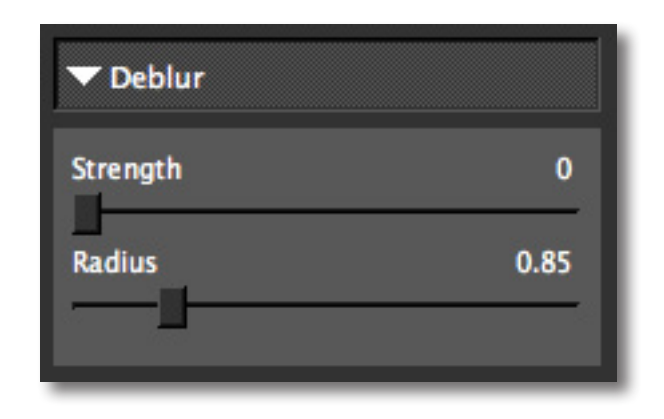

10. Gently adjust the Strength sliders to increase or reduce the amount of blur reduction in your image. Then adjust the Radius slider to determine how that blur reduction is applied.

When you are happy with the Deblur settings, move to the Color tab.

Finally, in the Color tab, you adjust the saturation and hue in your image. Use the sliders here to perfect the overall color in your image.

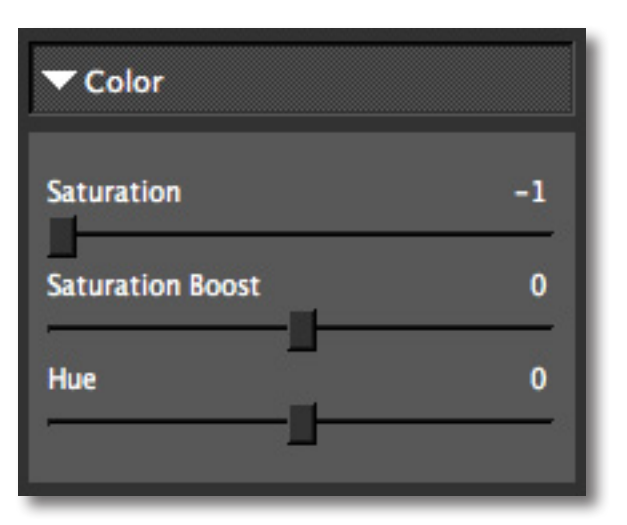

All that's left now is to click OK and watch your image transform.

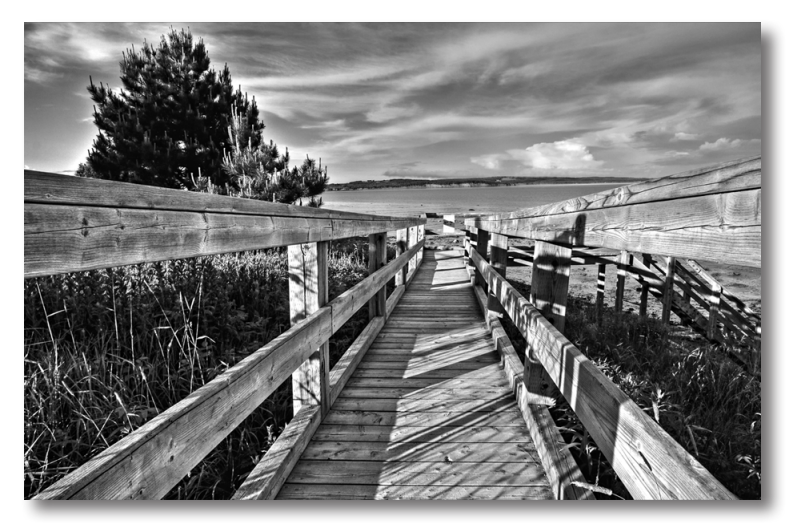

Now you should have a beautiful black & white image.

## **Glossary**

**Achromatic** - Without color.

**Adjustment Layer** – A layer that allows you to adjust the look of an original image with out making it permanent. With adjustment layers you can make various changes to a layer without damaging it and go back and readjust it at anytime.

**Algorithm** - Any bit of code or programming that defines a process.

**Blur** - Make or become unclear or less distinct.

**Brightness** - The degree to which a color sample appears to reflect light.

**Chroma** - Purity or intensity of color. The difference of a color against the brightness of another color that appears white under similar viewing conditions.

**CMYK** - Cyan, magenta, yellow, and black. A color model commonly used for 4-color printing by printers to define and mix all of the colors they are capable of outputting.

**Color** - The human perceptual response to different wavelengths of light impinging on the photo receptors in the retina.

**Color channel** - The visual component of a color digital image that represents all the pixels in that picture made up of a specific primary color. In a typical digital photo, the primary colors of red, green and blue (from the RGB color model) create all the colors in

that photo, which may be represented by three color channels, each of red, green or blue.

**Color Profile** - defines the range of colors that can appear in a digital photo.

**Desaturate** - Decreasing the intensity of a color (hue).

**Download** - The process of transmitting or transferring data from one device to another. **Export** - Outbound data transfer in a format that can be used by other programs.

**Grain** - Lightly-speckled noise that is used to apply a more natural look to an image.

**Hue** - One of the main properties of a color, described with names such as "red", "yellow", etc.

**Import** - Inbound data transfer into a file or document.

**ISO** - The amount of sensitivity of a digital camera sensor. A higher ISO enables faster shutter speeds and/or better performance in low light, but is more susceptible to experiencing increased noise.

**Noise** - Visible effects of interference in an image from a digital camera. Often appearing as random colored dots sprinkled throughout the image or uneven coloration in what should be smoothly-colored areas. It is most likely to show up in the darker or shadowed areas of an image. Noise can be an undesirable effect that detracts from overall image quality or something

## **Glossary**

you can choose to create artistically.

**Opacity** – The amount of transparency a layer has.

**Pan and Zoom** - A useful function that allows users to magnify the captured image in the preview and then, by using the cursor, to move or pan around the image. Typically Pan and Zoom allows users to magnify the image 2x or 4x time. By magnifying the images and zeroing in on a specific section, you can see details not visible when the entire image is sized to fit the preview.

**Parameter** - A numerical or other measurable factor forming one of a set that defines a system or sets the conditions of its operation.

**Photo-editing or Imaging software** – Programs in which you can alter your photos and / or create digital images. Depending on the software, you can improve exposure, color and other attributes of your picture, paint on it, add type, apply special effects, remove noise, resize it, combine it with other pictures, prepare it for e-mail or posting on the web, output it to a printer, or do any number of other manipulations or edits.

**Plug-in** - A computing feature with the ability to be added to a system to give extra features or functions.

**Preset** - A pre-defined combination of parameters and settings that is saved into a folder within Topaz Detail 2. Topaz provides default presets. A preview of each preset can be seen in the preset preview window lo-

cated at the top left hand side of the interface above the preset list.

**Preview**- Shows the processed preview of the image.

**RAW image** - An image file format that contains untouched, "raw" pixel information straight from the digital camera's sensor. It has yet to translate the information in each pixel into the full color information, so this format offers more control over how the final JPEG or TIFF image is generated.

**Reduce Blur** - An de-blur function that uses deconvolution technology rather than simple sharpening techniques.

**Refine** – Improve (something) by making small changes to make it more subtle and accurate.

**RGB** - Red, Green, Blue. The color model that is used in digital cameras and by computer monitors.

**Saturation** - The difference of intensity within a specific hue.

**Shadow** - A dark area or shape produced by a body com- ing between the rays of light and a surface.

**Sharpness** - The clarity of detail in a photo.

**Smoothing** - To make a surface more regular or consistent; free from perceptible projections, lumps, or indentations.

# **Frequently Asked Questions**

### **"I need a Topaz Detail trial key."**

Visit http://www.topazlabs.com/downloads for a trial key. Please check your Spam folder because your Spam filter sometimes filters out the automated email.

If you need more time to evaluate, please e-mail us at support@topazlabs.com for an extended trial key.

 **"I can't find Topaz Detail in the Photoshop Filters menu."**

If you're using Windows:

1. Go to C:\Program Files\Topaz Labs\Topaz Detail 2\ Plugins. Right click the file

"tldetail2.8bf" and click "Copy".

2. Go to your Photoshop Plug-Ins folder, usually located at C:\Program Files\Adobe\Adobe

Photoshop CSx\Plug-Ins. First, delete anything that is currently there that has to do with

Topaz Detail 2 This includes any folder that might be labeled "TopazDetail 2" or any

tldetail2.8bf file. After doing that, right-click on any empty space and click "Paste".

3. Quit and restart Photoshop and Topaz Detail will appear in your Filters menu.

### If you're using Mac:

1. Go to /Library/Application Support/Topaz Labs/Detail2/Plugins and right-click

Topaz Detail2.plugin. Click "Copy".

2. Go to Applications/Adobe Photoshop CSx/Plug-Ins

(or wherever your Photoshop Plug-Ins

folder is located). Delete any current reference to To-

paz Detail 2. Afterwards, right-click any empty spot and paste the Topaz\_Detail2.plugin file into the Photoshop Plug-Ins folder. 3. Quit and restart Photoshop and Topaz Detail 2 will appear in your Filters menu.

**"Do you have any other Detail tutorials?"**

Yes, please see pages 27 and 32 of this Topaz Detail user guide, and also visit: http://www.topazlabs.com/ tutorials/detail

### **"I do not have Photoshop, will Detail work with my Elements, Aperture, Lightroom, iPhoto Paint Shop Pro, Photo Impact or Irfanview?"**

Yes, you can use Topaz Detail with any of the above host programs. However, to use Detail in Aperture, Lightroom or iPhoto, you will need to download the free Topaz Fusion Express plug-in. For more information please visit: www.topazlabs.com/fusion

### **"What are the limitations of the trial version of your software?"**

The only limit on the trial versions of the Topaz plug-ins is time. The free trial versions are designed to enable you to experience the full functionality of our plug-ins for a 30-day trial period. After the trial period is up, you will only be able to use the Topaz software by purchasing it. You will then receive a license key to activate the plug-in, and the trial version will automatically become the full version with no time limitations.

# **Frequently Asked Questions**

**"If I use the 30-day trial version will I need to uninstall the trial version before I upgrade to a full version?"** No, the Topaz trial software is designed to be unlocked to become the full version simply by entering a license key. The full license key will be e-mailed to you immediately after you purchase the software.

### **"Where do I enter my key?"**

To enter your key please open an image in Photoshop and go to Filter -> Topaz Labs -> Detail 2 -> Menu -> Enter Key. You can then copy & paste or type in your license key and then select OK.

### **"I had Topaz Detail as a trial, then I purchased. How do I enter my new license key?"**

You can enter your new license key by opening up an image in Photoshop and go to Filter -> Topaz Labs -> Detail 2 -> Menu -> Enter Key. Please remove the trial key and enter your new purchased license key, then select OK and you are all set.

### **"My Topaz Detail key doesn't work!"**

There are a couple of reasons why Topaz Detail might think your upgraded key is invalid.

First, make sure that your key is in the proper format. It'll be in the format "xxxxxx-xxxxxx-xxxxxx-xxxxxxxxxxxx" and will be all numbers in 30 digits in five groups of six (no letters).

Second, make sure that as you're entering the key

there is nothing in the space beforehand. This means clicking, pressing Ctrl-A, and hitting delete to make sure that absolutely nothing is in that field before you paste in the key.

If it doesn't work when you copy and paste, try typing it out, and vice versa.

**My Topaz filters are grayed out in the filter menu.** 

Please make sure that you are using a 8-bit or 16-bit image that is in RGB color mode. This will allow you to access your Topaz programs.

My Deblur tab sliders are grayed out! Please make sure that your image preview is zoomed in to 50% or more and this will enable the Deblur sliders.

**My image color is not the same as it was in the Detail interface after I process it!**

Please make sure that your "Proof Color" feature is turned OFF and this will fix the issue.

### **I have a question not listed here.**

Please visit our knowledge base online at: <http://www.topazlabs.com/support/kb/>

If you are not able to find the answer there then please visit our new Topaz Forum online at: [www.topazlabs.](http://www.topazlabs.com/forum ) [com/forum o](http://www.topazlabs.com/forum )r email customer support at: [support@](mailto:support%40topazlabs.com?subject=Questions%20About%20ReMask%202) [topazlabs.com](mailto:support%40topazlabs.com?subject=Questions%20About%20ReMask%202)

## **Shortcut Keys**

Topaz Detail uses some shortcut keys to speed up your workflow. Many of these keys are similar to those in Photoshop. The following keys work at all times.

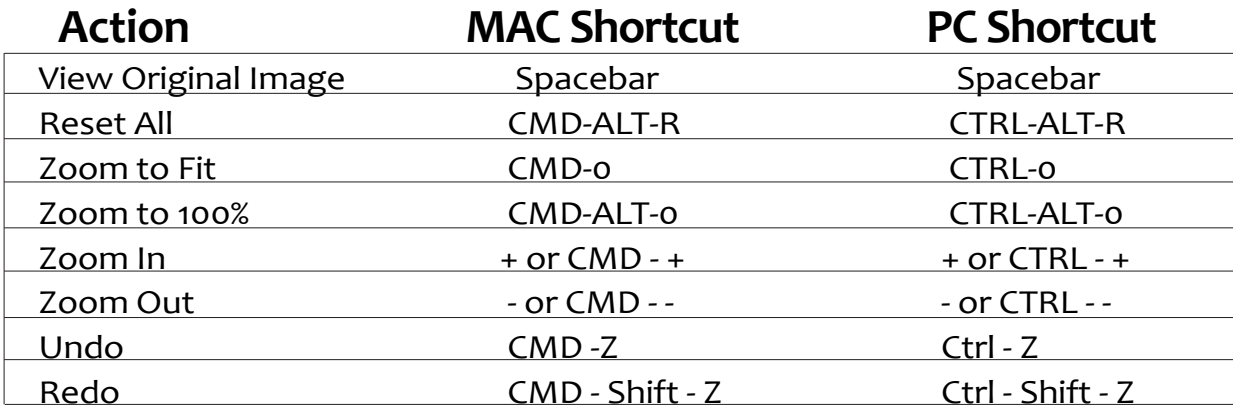

### **ADDITIONAL SHORTCUTS**

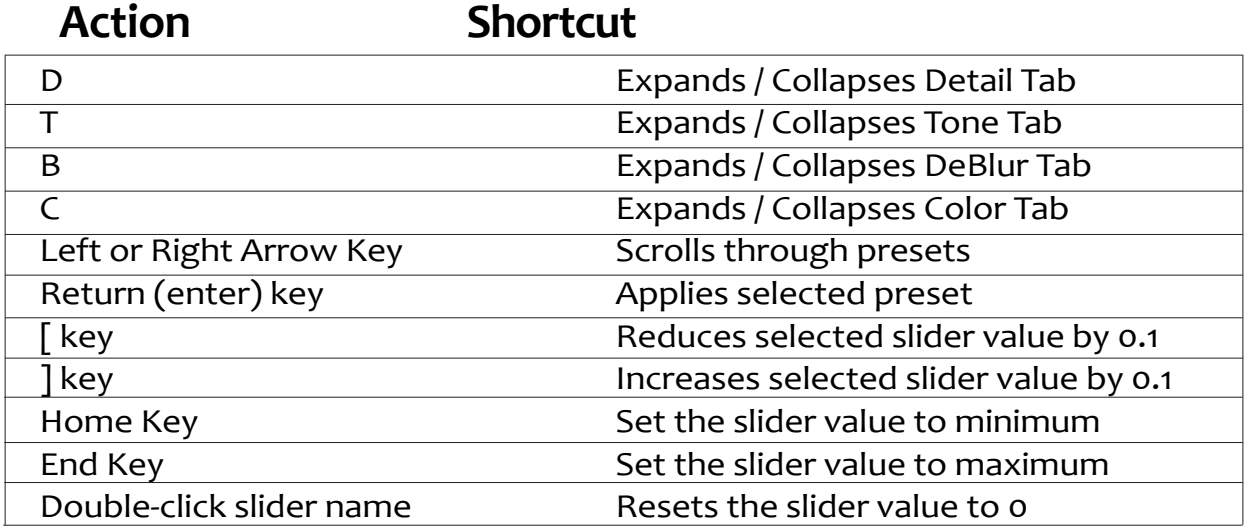

### **Connect with Topaz**

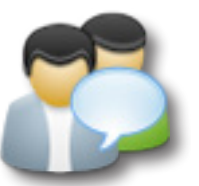

Check out our new **[Forum](http://www.topazlabs.com/forum)** and our **[blog](http://www.topazlabs.com/blog)** for tutorials, tips and updates from Topaz Labs!

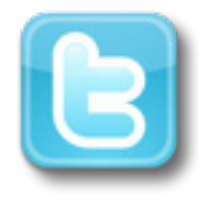

Follow us on Twitter for notifications of recent news and easily get in touch with us whenever you feel like it!

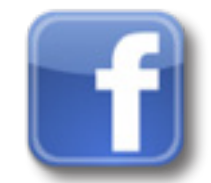

Find us on our Facebook page and network with other Topaz users!

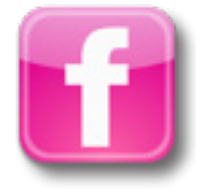

Participate in the entirely user-led Topaz Flickr group for a helpful and highly active community for Topaz Photoshop plug-ins!

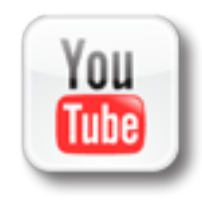

Subscribe to our YouTube channel to keep up with any newly released product video tutorials!

### **Contact Information**

Topaz Labs LLC 5001 Spring Valley Road Suite 400 East Dallas, TX 75244

Technical Support Visit: http://topazlabs.com/support/ Email: support@topazlabs.com

For more information info@topazlabs.com

Topaz Labs LLC, a privately owned company in Dallas, Texas, focuses on developing advanced video and image enhancement technology. With today's widespread use of digital still cameras, digital video cameras, and HDTV, the need for highquality digital images and videos has greatly increased. Topaz Labs' mission is to bring practical state-of-the-art image and video enhancement technology to both professionals and consumers.

### **Be sure to check out the complete line up of Topaz products.**

### **Image Plug-ins**

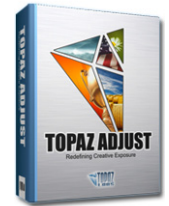

Ultimate control over image exposure, detail, and color gives you the power to make your photos pop.

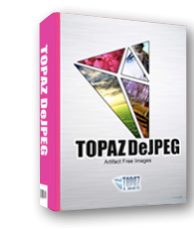

Advanced JPEG artifact reduction filters eliminate JPEG compression artifacts while preserving image detail like never before.

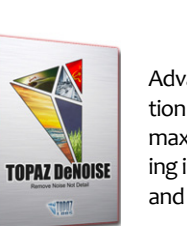

Advanced noise reduction filters noise while maximizing and retaining image detail simply and effortlessly.

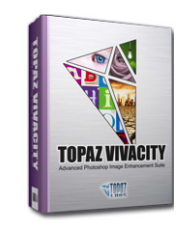

Specializes in overall image improvement. Features sharpening, reconstructing, enlarging, high-quality noise removal and JPEG artifact damage tools.

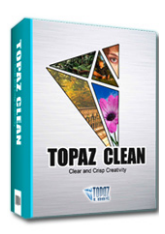

Specializes in creating crisp and stylized images. Also features extensive smoothing capabilities.

### **Video Plug-ins**

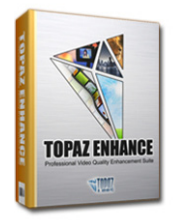

Increase video quality with this suite of video enhancement filters utilizing super-resolution technology.

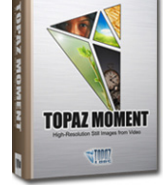

Easily and efficiently capture video frames and significantly increase their quality and resolution with this standalone Windows application.

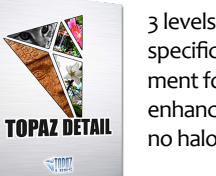

3 levels of intricate and specific detail enhancement for naturally enhanced images with no halos.

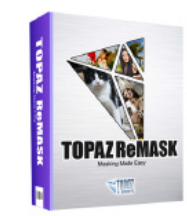

Remove unwanted backgrounds from your digital images quickly and easily with the new Topaz ReMask.

43

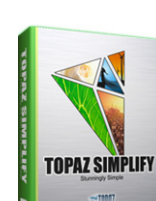

Takes any of your regular photos and effortlessly turn them into beautiful works of art.

TOPAZ FÜSION

Bring the power of Topaz to your Aperture, iPhoto and Lightoom workflow with the new Fusion Express plug-in.